**Start Her**

De eneste garantier for Hewlett-Packard-produkter og serviceydelser er anført i de udtrykkelige erklæringer, der følger med sådanne produkter og serviceydelser. Intet heri skal tolkes som værende en yderligere garanti. HP er ikke ansvarlige for tekniske eller redaktionelle fejl eller udeladelser indeholdt heri.

HP påtager sig intet ansvar for brugen eller stabiliteten af HP-software, der er installeret i udstyr, som ikke er leveret af HP.

Dette dokument indeholder oplysninger, der er beskyttet af copyright. Dette dokument må hverken helt eller delvist fotokopieres, reproduceres eller oversættes til et andet sprog uden forudgående skriftlig samtykke fra HP.

Hewlett-Packard Company P.O. Box 4010 Cupertino, CA 95015-4010 USA

Copyright © 2000–2006 Hewlett-Packard Development Company, L.P.

Kan være licenseret i USA af et eller begge amerikanske patentnumre 4.930.158 og 4.930.160 indtil 28. august 2008.

Microsoft og Windows Vista er amerikanske registrerede varemærker tilhørende Microsoft Corporation.

Windows-logoet og Windows Vista er varemærker eller registrerede varemærker tilhørende Microsoft Corporation i USA og/eller andre lande/områder.

HP støtter lovlig brug af teknologi og accepterer eller opfordrer ikke til at bruge vores produkter til andre formål end dem, der tillades af copyright-loven.

Oplysningerne i dette dokument kan ændres uden varsel.

# **Innhold**

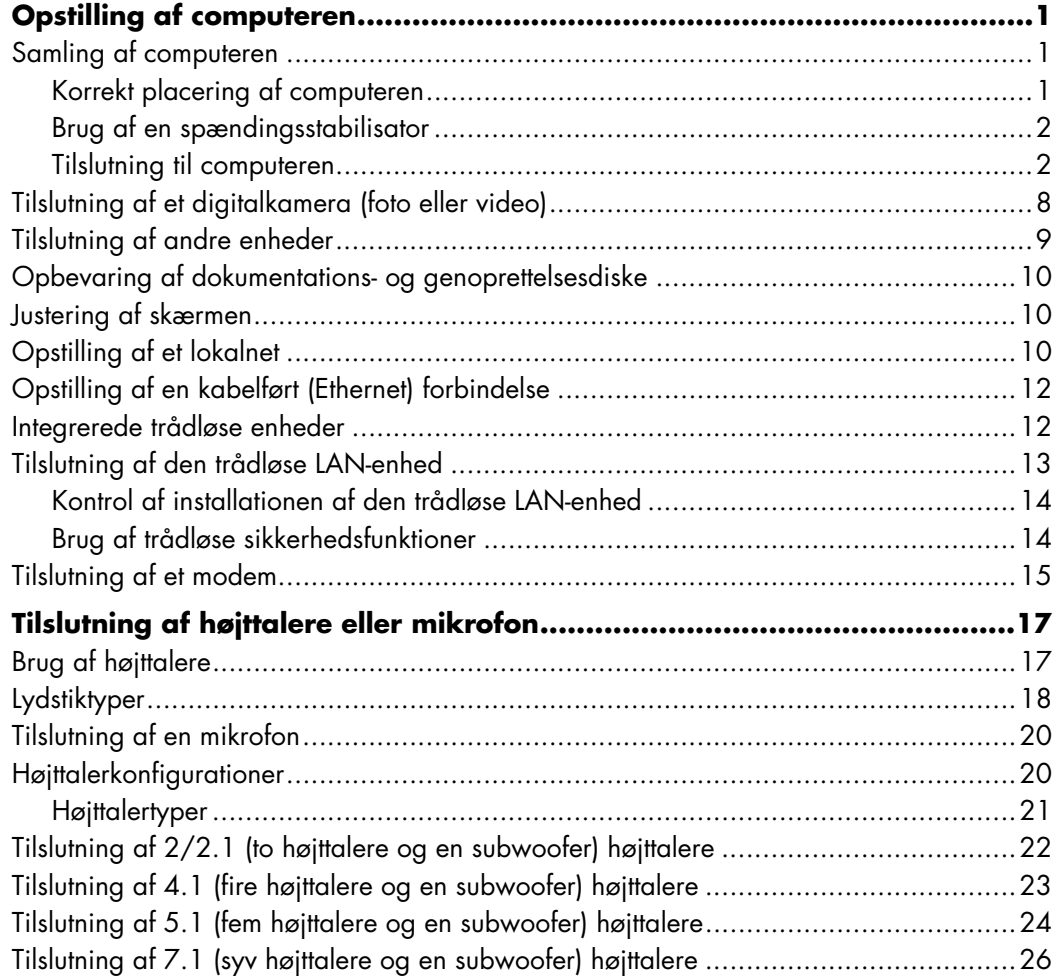

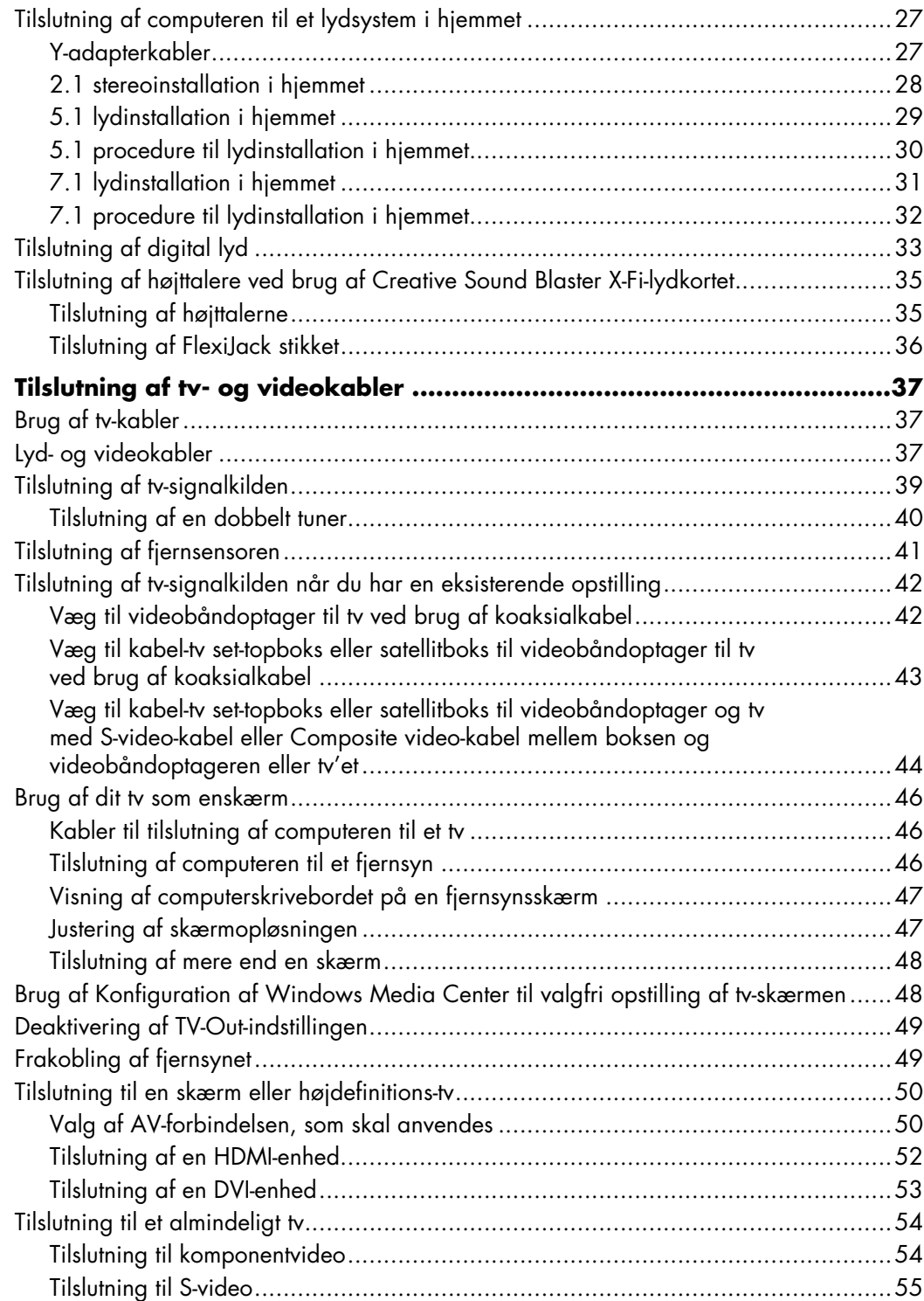

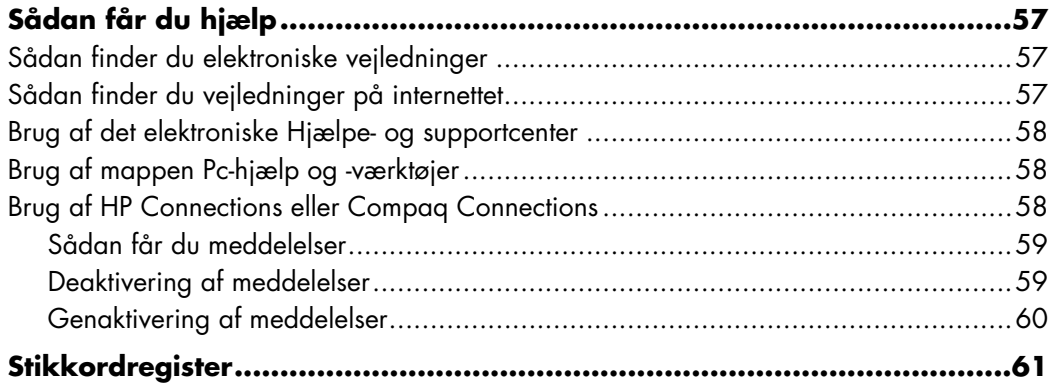

# **Opstilling af computeren**

<span id="page-6-0"></span>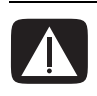

**ADVARSEL: Strømforsyningen er forudindstillet til det land/område, hvor du købte computeren. Hvis du flytter, skal du kontrollere spændingskravene, før computeren sluttes til en stikkontakt.**

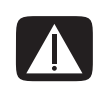

**ADVARSEL: Læs venligst afsnittet "Sikkerhedsoplysninger" i** *Garanti og supportvejledningen***, før du installerer og tilslutter computeren til det elektriske strømsystem.**

## <span id="page-6-1"></span>**Samling af computeren**

<span id="page-6-3"></span>Følg trinene på opstillingsplakaten for at opstille computeren. Læs emnerne i dette afsnit for at lære mere om placeringen af komponenter og stik på computeren, samt for at lære om nogle opstillingsalternativer.

Trykte oplysninger eller opdateringer til din computermodel findes i computerkassen.

### <span id="page-6-2"></span>**Korrekt placering af computeren**

Når du opstiller din nye computer, bør du stille den et sted, hvor ventilationsåbningerne ikke blokeres. Sørg for, at alle tilslutninger sidder godt fast, og at al kabelføring er væk af vejen. Anbring ikke ledninger i gangarealer, hvor der kan blive trådt på dem, eller hvor de kan blive beskadiget ved at der anbringes møbler ovenpå dem.

### <span id="page-7-0"></span>**Brug af en spændingsstabilisator**

Hjælp med at beskytte din skærm, computer og tilbehør ved at tilslutte alle netledninger til computeren og ydre enheder (såsom en skærm, printer eller scanner) til en spændingsstabilisator, såsom en strømskinne med strømstødsbeskyttelse eller en nødstrømsforsyning (UPS). Mange spændingsstabalisatorer har strømstødsbeskyttelsesindgange og udgange til modem- eller telefonlinier. Telefonlinier er en almindelig rute for lynnedslag at komme ind i dit system. Visse spændingsstabilisatorer har også strømstødsbeskyttelse for fjernsynskabelforbindelser. Brug disse, hvis din computer har en fjernsynstuner installeret.

<span id="page-7-4"></span>Det er ikke alle strømskinner, der giver strømstødsbeskyttelse. Strømskinnen skal være mærket specifikt som havende denne evne. Brug en strømskinne, som har en producent, der tilbyder erstatningsgaranti, der udskifter dit udstyr, hvis strømstødsbeskyttelsen svigter.

### <span id="page-7-2"></span><span id="page-7-1"></span>**Tilslutning til computeren**

<span id="page-7-5"></span><span id="page-7-3"></span>Tilslut dine primære hardwareenheder, såsom skærmen, tastaturet og musen, på computerens bagside. Andre ydre enheder, såsom en printer, scanner eller et kamera tilsluttes også i stik bag på computeren. Visse computere har også stik på forsiden af computeren. Tabellen viser nogle, men ikke alle stik.

**BEMÆRK:** Placering, tilgængelighed og antallet af stik på din computer kan variere.

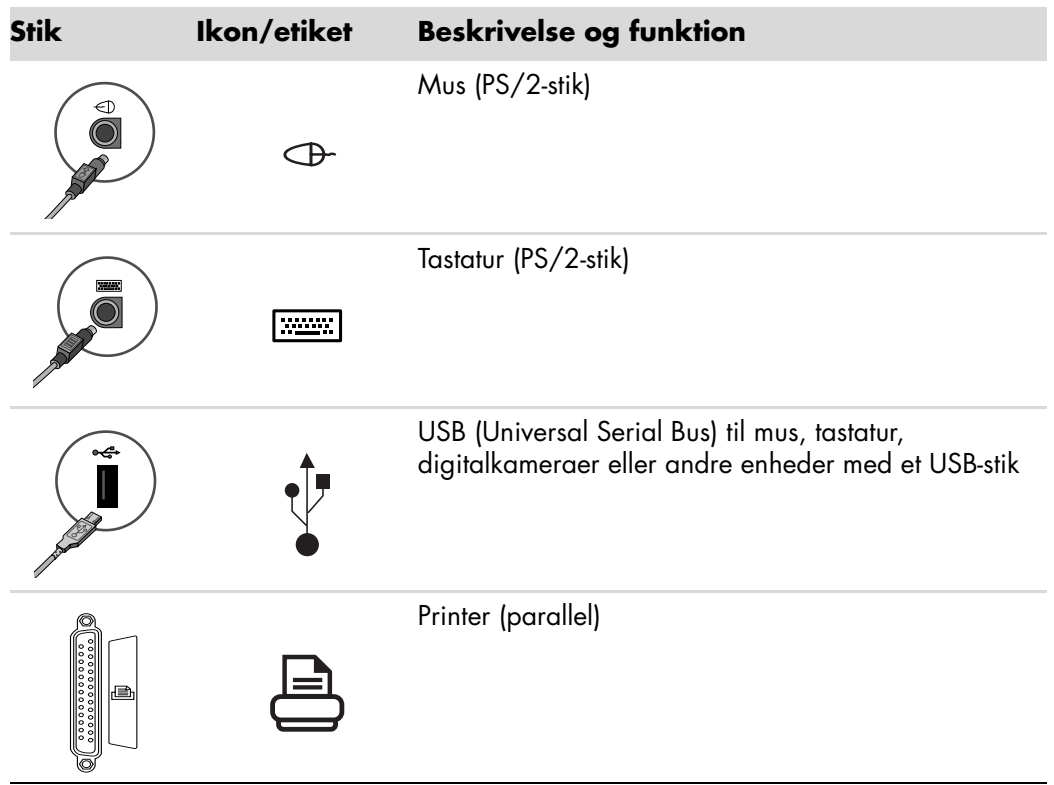

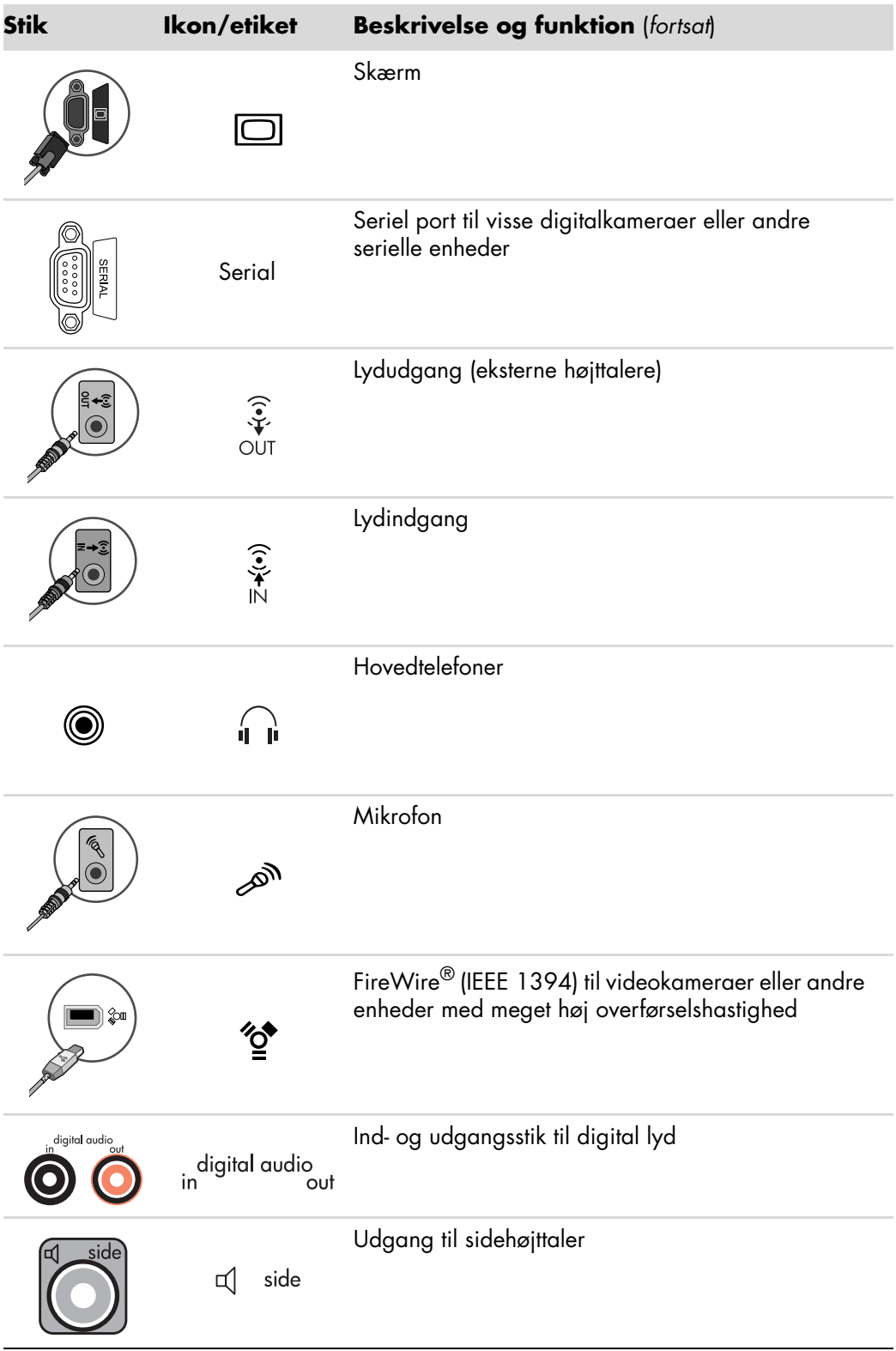

<span id="page-9-5"></span><span id="page-9-4"></span><span id="page-9-3"></span><span id="page-9-2"></span><span id="page-9-1"></span><span id="page-9-0"></span>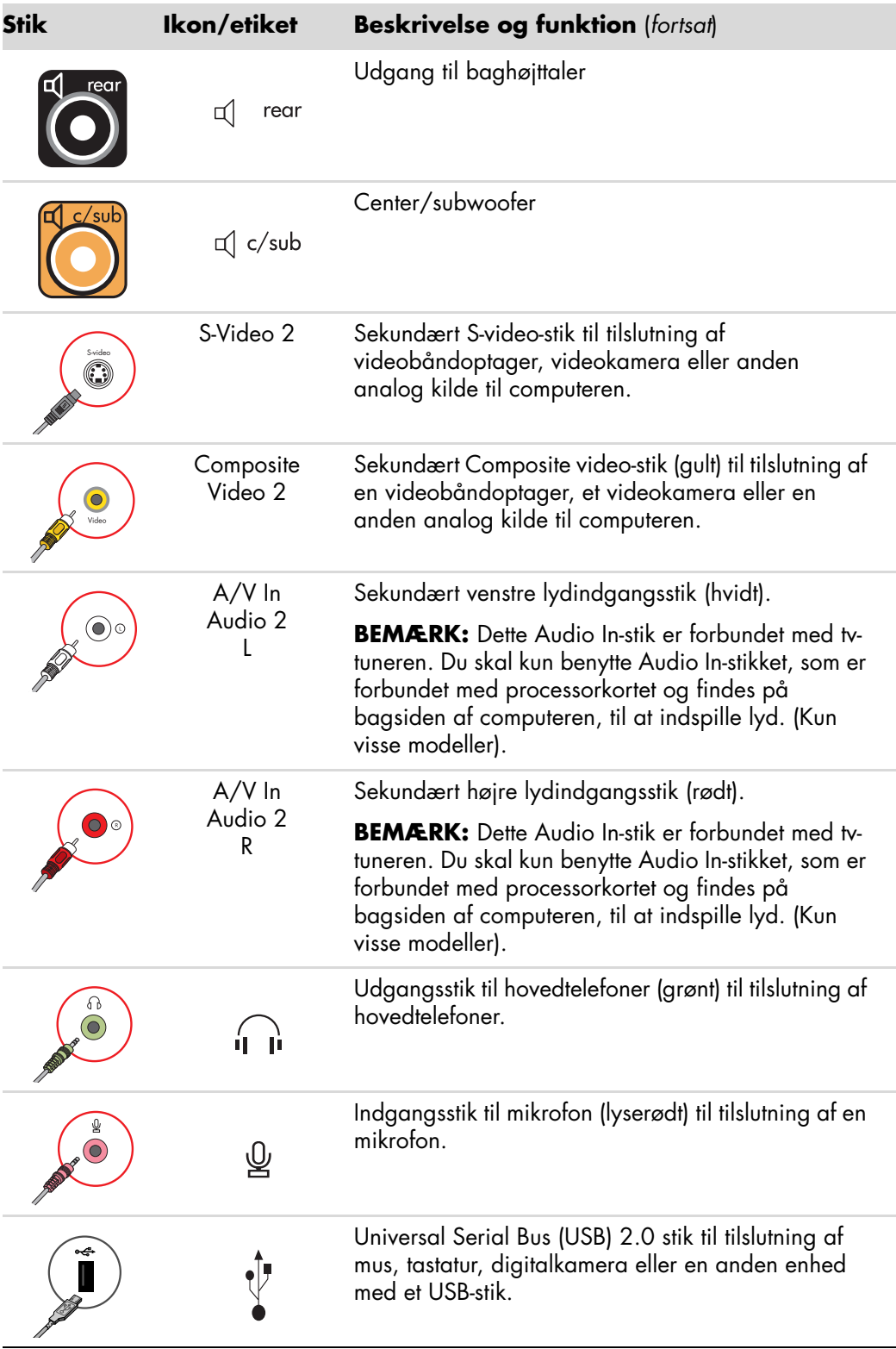

<span id="page-10-6"></span><span id="page-10-5"></span><span id="page-10-4"></span><span id="page-10-3"></span><span id="page-10-2"></span><span id="page-10-1"></span><span id="page-10-0"></span>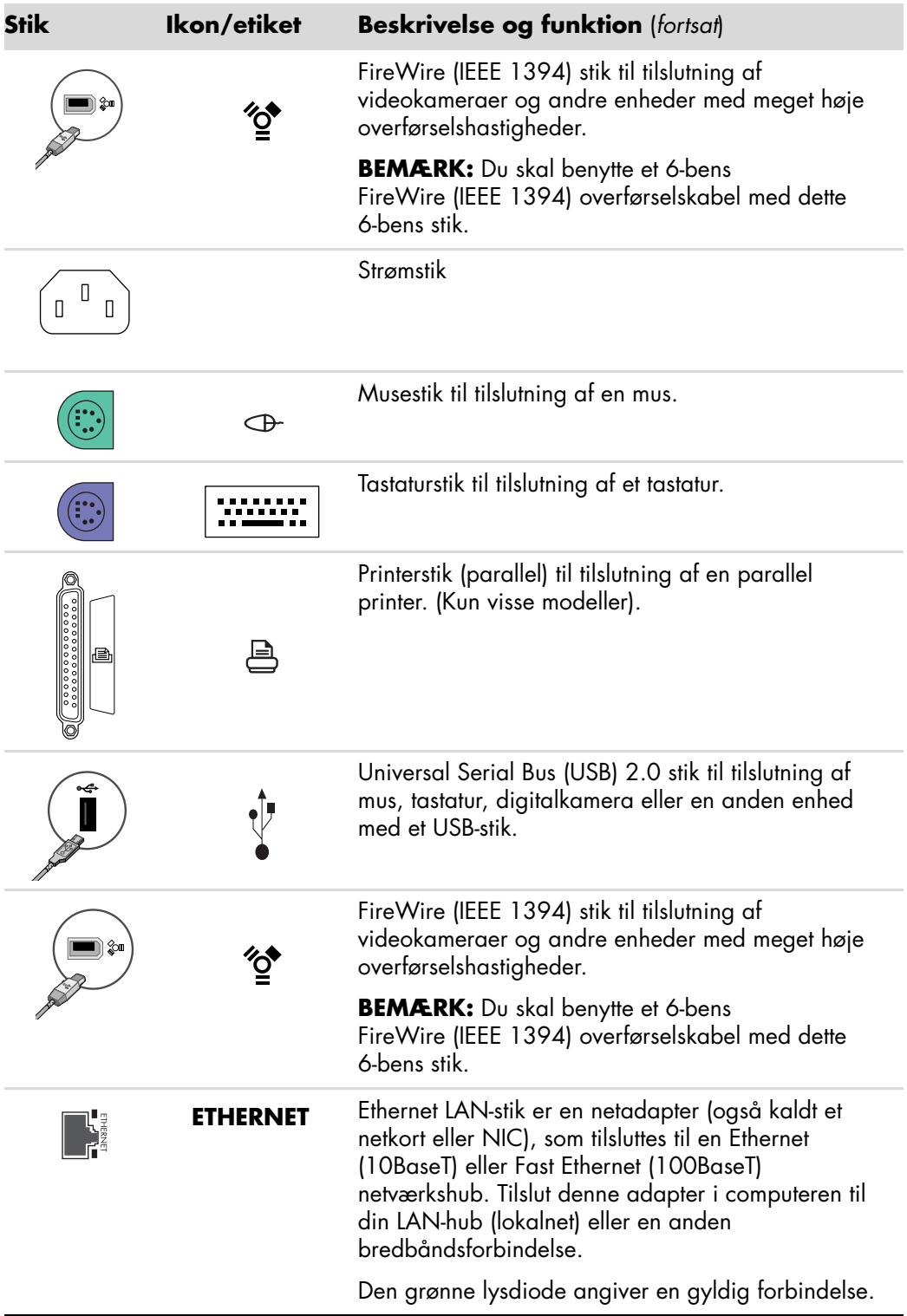

<span id="page-11-5"></span><span id="page-11-4"></span><span id="page-11-3"></span><span id="page-11-2"></span><span id="page-11-1"></span><span id="page-11-0"></span>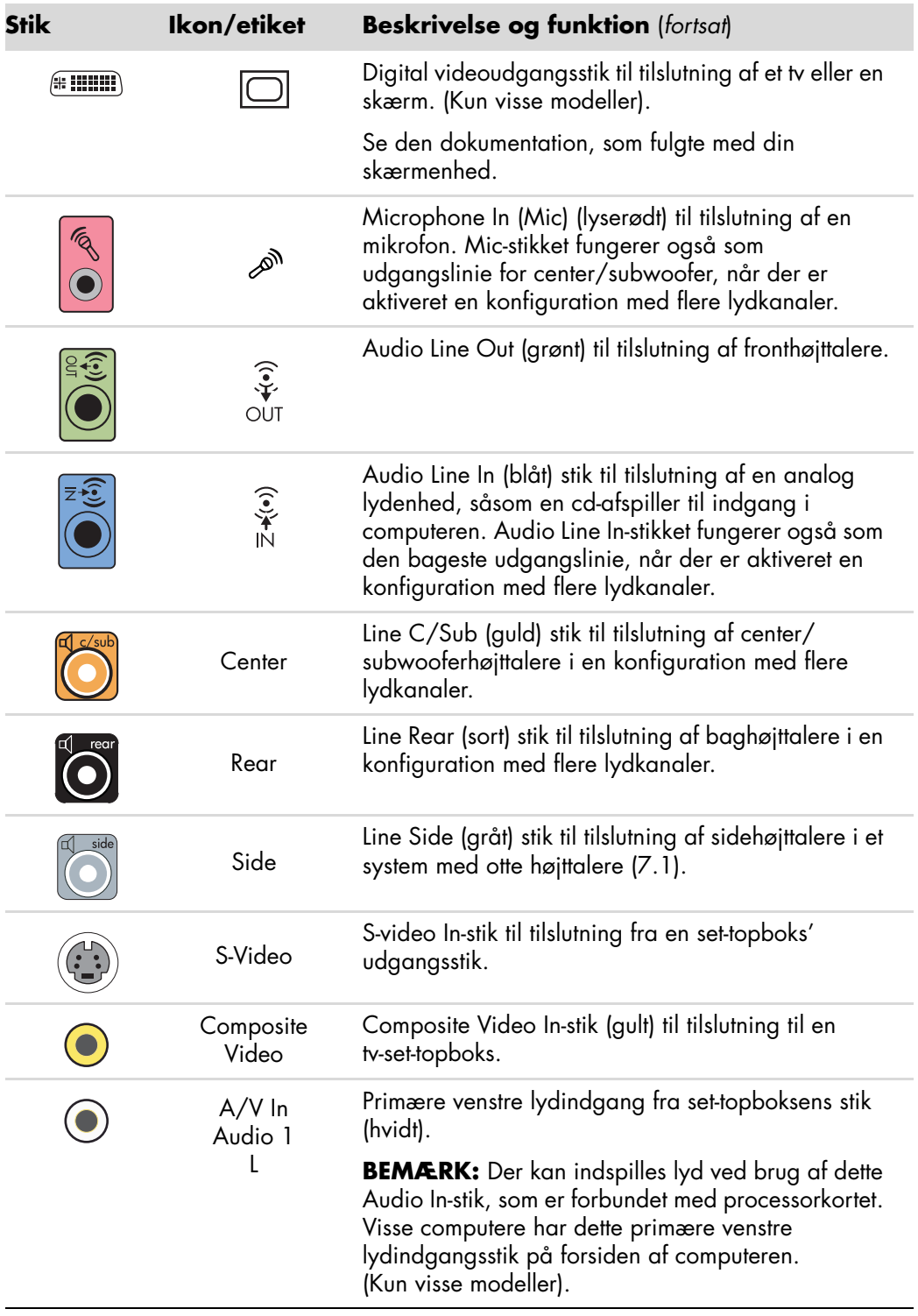

<span id="page-12-4"></span><span id="page-12-3"></span><span id="page-12-2"></span><span id="page-12-1"></span><span id="page-12-0"></span>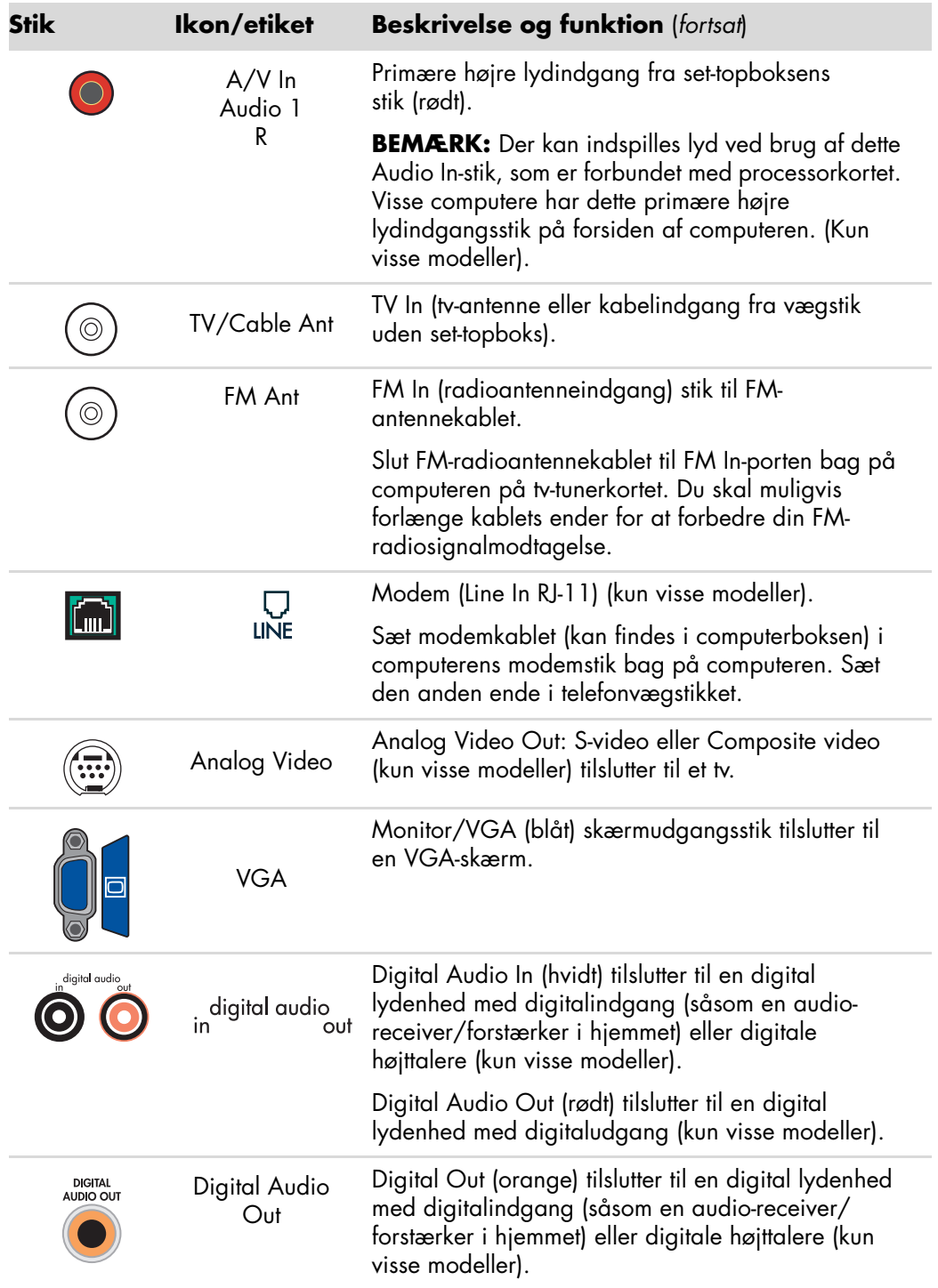

## <span id="page-13-0"></span>**Tilslutning af et digitalkamera (foto eller video)**

<span id="page-13-2"></span>Følgende instruktioner gør sig kun gældende for digitale fotografiapparater eller digitale videokameraer.

**BEMÆRK:** Når der tilsluttes et analog videokamera til computeren, skal du bruge Videoog Audio In-stikkene på forsiden eller bagsiden af computeren.

Se den dokumentation, der fulgte med dit digitale fotografiapparat eller digitale videokamera.

Sådan tilslutter du et digitalt fotografiapparat eller et digitalt videokamera:

**1** Sluk for computeren og vent på, at Microsoft® Windows Vista™ operativsystemet starter.

<span id="page-13-1"></span>**BEMÆRK:** Hvis der vises et vindue til automatisk afspilning af digital videoenhed, når du tilslutter kameraet, klikker du på **Annuller**.

**2** Sæt videokameraets 6-bens overførselskabel i kameraet og derefter i en åben port på forsiden eller bagsiden af computeren. De fleste digitale videokameraer bruger enten FireWire-porten (IEEE 1394) eller USB-porten.

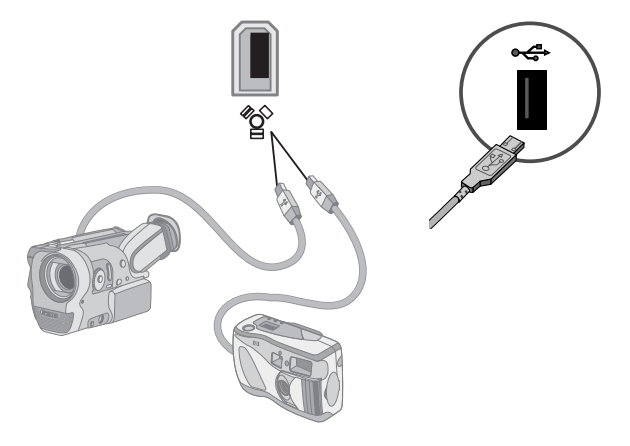

<span id="page-13-3"></span>**3** Meddelelsen *Ny hardware fundet* vises. Vent 2–3 minutter på at Windows Vista foretager de nødvendige indstillinger til den nye enhed. Når installationen er færdig, vises der en meddelelse om, at kameraet er klar til brug.

<span id="page-14-2"></span>Hvis computeren ikke genkender dit digitale fotografiapparat eller dit digitale videokamera:

**1** Klik på **Windows-knappen Start**® på proceslinjen, og derefter på **Kontrolpanel**.

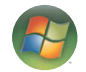

- **2** Klik på **System og vedligeholdelse**, og klik derefter på **System**.
- **3** Klik på **Enhedshåndtering**.
- **4** Klik på plustegnet (**+**) ved siden af kameraporten. Enheden er klar, hvis navnet på kameraet bliver vist. Hvis navnet ikke vises, skal du prøve følgende:
	- - Klik på **Handling**, og derefter på **Søg efter hardwareændringer**. Se i Enhedshåndtering efter en ny tilføjelse under porten.
	- - Fjern videokameraets overførselskabel fra computeren og sæt det i en anden port. Se i Enhedshåndtering efter en ny tilføjelse under porten.

### <span id="page-14-0"></span>**Tilslutning af andre enheder**

<span id="page-14-3"></span>Andre ydre enheder kan tilsluttes på forsiden eller bagsiden af computeren ved brug af USB- eller FireWire-portene (IEEE 1394). Disse ydre enheder inkluderer printere, scannere, videokameraer, digitale fotografiapparater, hukommelseskortlæsere og PDA'er (Personal Digital Assistant) eller håndholdte computere. Se den dokumentation, der fulgte med enheden.

<span id="page-14-1"></span>**BEMÆRK:** Visse ydre enheder følger ikke med computeren.

**BEMÆRK:** Du skal benytte et 6-bens ikke et 4-bens) FireWire (IEEE 1394) kabel med 6-bens FireWire (IEEE 1394) stikket på computeren.

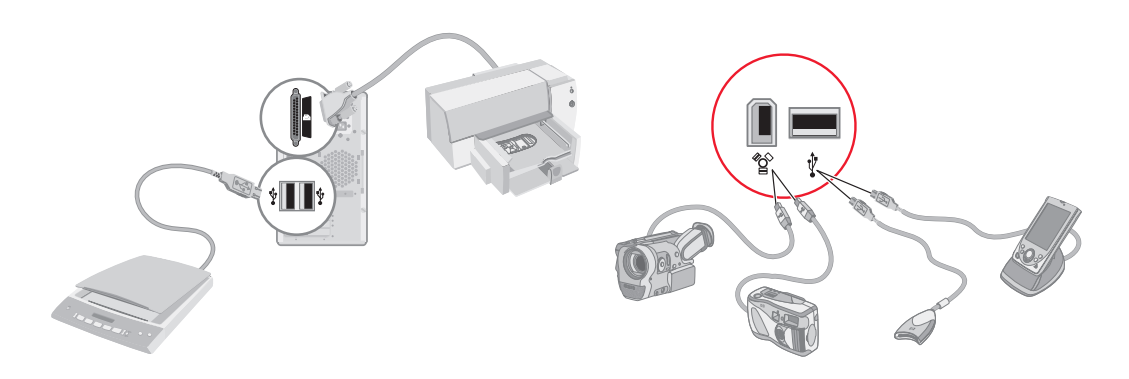

## <span id="page-15-0"></span>**Opbevaring af dokumentations- og genoprettelsesdiske**

<span id="page-15-3"></span>Opbevar alle computerbrugervejledninger og garantioplysninger et nemt tilgængeligt og sikkert sted. Det er en god ide at opbevare dine systemgenoprettelsesdiske sammen med dokumentationen. Dette giver nem adgang til alle vigtige computerdokumenter og filer.

## <span id="page-15-1"></span>**Justering af skærmen**

Sådan ændres skærmopløsningen:

- <span id="page-15-4"></span>**1** Højreklik på et tomt område af skrivebordet, og klik derefter på **Tilpas**.
- **2** Klik på **Skærmindstillinger**.
- **3** Vælg skærmen, hvis det er nødvendigt, og juster derefter skærmopløsningen.
- **4** Klik på **Anvend**.
- **5** Klik på **Ja**, hvis det er muligt.
- **6** Klik på **OK**.

**BEMÆRK:** Du kan tilslutte mere end én skærm (CRT-skærm, fladskærm, fjernsyn, osv.) til computeren ad gangen (kun visse modeller). Du kan hurtigt ændre, hvilken enhed der viser computerskrivebordet ved at trykke på Alt+F5. Hver gang du trykker på Alt+F5, skifter computerskrivebordet til den næste enhed. Hvis det ikke fungerer at trykke på Alt+F5, skal du genstarte computeren og forsøge igen.

## <span id="page-15-2"></span>**Opstilling af et lokalnet**

Dit lokalnet (LAN) kan bestå af et kabelført eller trådløst netværk, som du kan benytte til at tilslutte din computer til andre enheder på netværket, inklusive andre computere. Netværkskomponenterne kan inkludere en hub eller en switch, som kan tilslutte adskillige enheder til netværket, eller en router, der kan tilslutte computere eller en bredbånds internetforbindelse til netværket. Denne netværksforbindelse giver dig også mulighed for at dele data og printere eller andre enheder blandt dine computere. Netværksforbindelsen til internettet er normalt gennem et opkoblings- eller kabelmodem.

<span id="page-15-5"></span>Et *kabelført netværk* benytter Ethernet-kabler til at tilslutte enhederne på netværket. Ethernet-kablet tilsluttes f.eks. til dit computernetværks interfaceadapter og routeren.

Et *trådløst netværk* benytter radiobølger til at tilslutte enhederne på netværket. F.eks. har både din computer og routeren en antenne og adapter, der benytter den samme Wi-Fi industrinorm: 802.11b, 802.11g eller 802.11a.

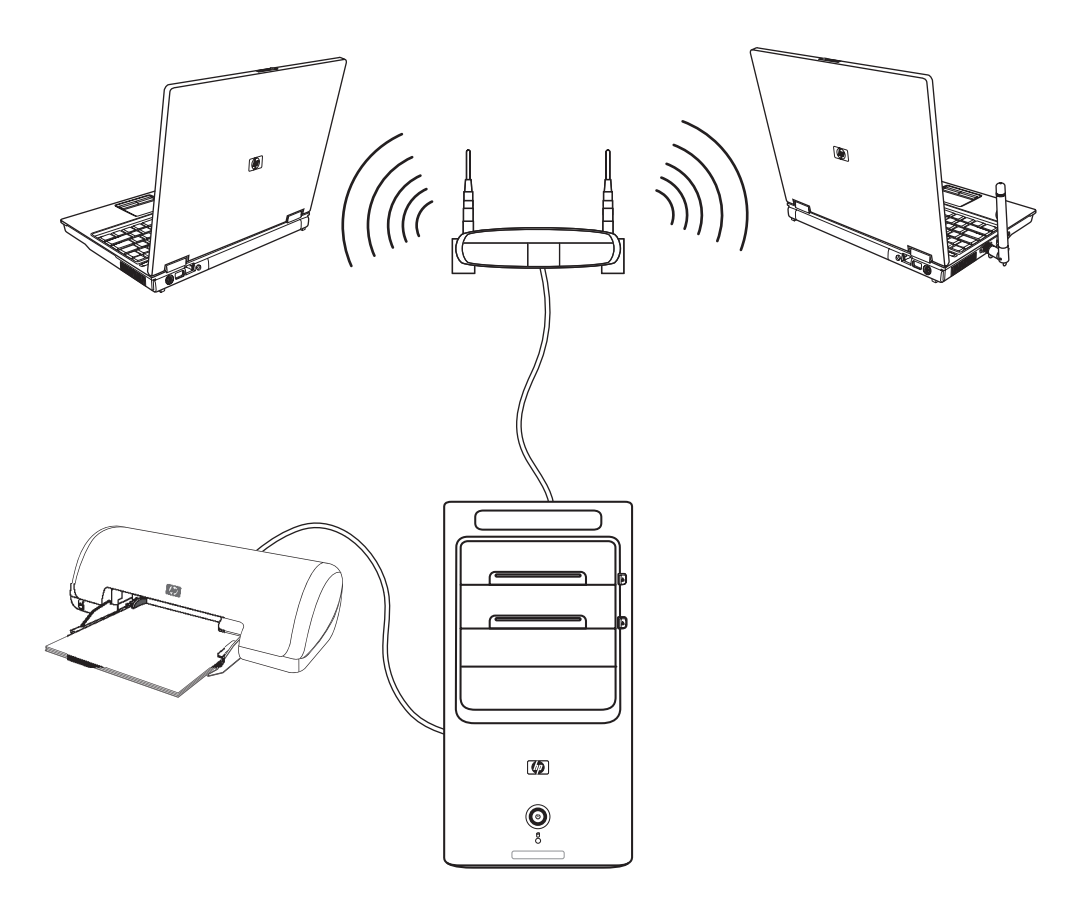

Den forrige illustration viser et hjemmelokalnet. Skrivebordscomputeren har en kabelført forbindelse til en trådløs router. Skrivebordscomputeren har også en printer, som den deler med andre computere på netværket. Hver notebook-computer har en trådløs forbindelse til netværksrouteren.

## <span id="page-17-0"></span>**Opstilling af en kabelført (Ethernet) forbindelse**

*Ethernet*-forbindelsen, som muligvis kaldes en netværksadapter, et netværkskort eller NIC, giver en højhastigheds- eller bredbåndsforbindelse til et Ethernet- (10BaseT) eller Fast Ethernet-netværk (100BaseT). Efter du forbinder denne interface med et netværk, såsom et LAN, kan du tilslutte til internettet via dette netværk.

**1** Tilslut et Ethernet-kabel til Ethernet-stikket (**A**) på bagsiden af computeren og til netværksrouteren eller LAN-enheden.

<span id="page-17-3"></span>**BEMÆRK:** Computeren leveres måske ikke med et Ethernet-stik.

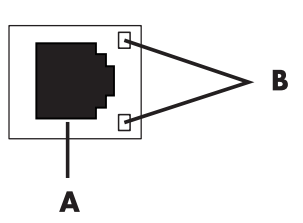

- **A** Ethernet-stik (RJ-45-port)
- **B** Ethernet-indikatorlys
- **2** Mens computeren er tændt, kontrollerer du indikatorlysene (**B**) ved siden af Ethernetstikket for status:
	- **ACTIVITY —** Lyser gult, når der overføres data via netværket
	- -**LINK —** Lyser grønt, når der er en gyldig netværksforbindelse

**BEMÆRK:** Dit Ethernet-stik har måske kun et indikatorlys.

### <span id="page-17-1"></span>**Integrerede trådløse enheder**

Trådløs teknologi overfører data på tværs af radiobølger i stedet for kabler. Din computer kan være udstyret med en eller flere af følgende integrerede trådløse enheder:

**E WLAN-enheder (Wireless Local Area Network)** tilslutter computeren til trådløse lokalnet (ofte kaldt trådløse netværk, trådløse LAN'er eller WLAN'er) i virksomhedskontorer, dit hjem og offentlige områder, såsom lufthavne og restauranter. I et WLAN kommunikerer hver mobile trådløse enhed med et trådløst adgangspunkt, som kan være flere hundrede meter væk.

<span id="page-17-5"></span><span id="page-17-4"></span><span id="page-17-2"></span>Computere med WLAN-enheder kan understøtte en eller flere af de tre IEEEindustrinormer for fysiske lag: 802.11b, 802.11g eller 802.11a.

**Bluetooth-enheder** skaber et personnet (PAN) til at tilslutte til andre Bluetoothaktiverede enheder, såsom computere, telefoner, printere, hovedtelefoner, højttalere og kameraer. I et PAN kommunikerer hver enhed direkte med de andre enheder, og enhederne skal være forholdsvist tæt på hinanden — inden for 10 meter af hinanden. - **WWAN-enheder (Wireless Wide Area Networks)** giver adgang til oplysninger når som helst og hvor som helst, du har mobildækning (datadækning). I et WWAN kommunikerer hver mobilenhed med et offentligt telefonselskabs basestation. Offentlige telefonselskaber installerer netværk af basestationer (i lighed med mobiltelefontårn) hele vejen igennem store geografiske områder, hvilket effektivt giver dækning på tværs af hele stater, eller endda hele lande/områder.

Du kan få yderligere oplysninger om trådløs teknologi ved at gå til: **<http://www.hp.com/go/techcenter/wireless>**

## <span id="page-18-0"></span>**Tilslutning af den trådløse LAN-enhed**

#### **(Kun visse modeller)**

Du kan tilslutte computeren til et 802.11b eller 802.11g trådløst netværk ved brug af den eksterne antenne, der blev inkluderet med systemet. Denne enhed giver dig mulighed for at etablere et trådløs netværk med din computer som et trådløs adgangspunkt, eller du kan bruge computeren som en trådløs klient (Stationstilstand), hvis du allerede har et trådløst netværk kørende.

<span id="page-18-2"></span>Du skal bruge et eksisterende trådløst LAN med en internetforbindelse (rådfør med din internetudbyder for at få yderligere oplysninger). Der følger en ekstern antenne med systemet, og den skal sluttes til 802.11-modulet for at øge radioens rækkevidde og følsomhed.

Sådan tilsluttes den trådløse LAN-antenne:

- **1** Skru kablet til den trådløse LAN-antenne i stikket til det trådløse LAN bag på computeren.
- <span id="page-18-1"></span>**2** Du opnår den bedste trådløse ydeevne ved at placere antennen på computeren eller i et forhøjet og åbent område.

<span id="page-18-3"></span>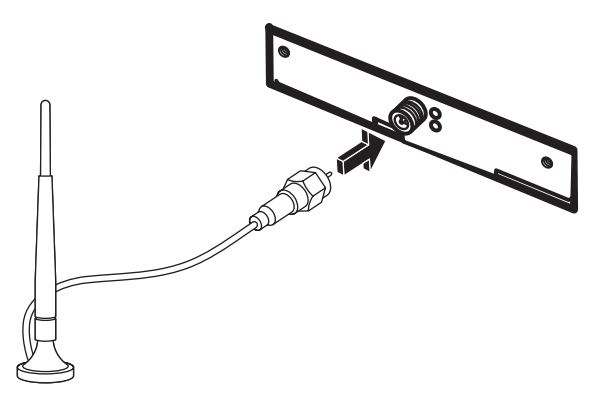

**BEMÆRK:** Udseendet på din trådløse antenne kan være anderledes.

### <span id="page-19-0"></span>**Kontrol af installationen af den trådløse LAN-enhed**

For at opstille dit trådløse netværk skal du kontrollere, at den integrerede WLAN-enhed er installeret korrekt på computeren.

- <span id="page-19-3"></span>**1** Klik på **Windows-knappen Start** på proceslinjen.
- **2** Indtast *Enhedshåndtering* i søgefeltet og klik derefter på **Enhedshåndtering** for at åbne vinduet Enhedshåndtering.
- **3** Klik på **Netværkskort**. Din WLAN-enhed skulle være angivet her. WLAN-enheden kan inkludere udtrykket *trådløs*, *trådløst LAN* eller *802.11*.

**BEMÆRK:** Hvis der ikke er angivet nogen WLAN-enhed, har din computer enten ikke nogen integreret WLAN-enhed, eller driveren til enheden er ikke installeret korrekt.

- **4** Klik på **Windows-knappen Start** på proceslinjen.
- **5** Indtast *Netværk og delingscenter* i søgefeltet, og klik derefter på **Netværk og delingscenter** for at åbne vinduet Netværk og delingscenter.
- **6** Klik på **Føj en enhed til netværket** og følg eventuelle instruktioner på skærmen.

Yderligere oplysninger om opstilling af et trådløst netværk:

- Klik på **Windows-knappen Start** på proceslinjen, klik på **Hjælp og support** og indtast derefter *Opstilling af et trådløst netværk* i feltet Søg i Hjælp.
- [Gå til:](http://www.hp.com/go/techcenter/wireless) **http://www.hp.com/go/techcenter/wireless**

### <span id="page-19-1"></span>**Brug af trådløse sikkerhedsfunktioner**

Når du opstiller et WLAN i dit hjem eller får adgang i et eksisterende offentligt WLAN, bør du altid aktivere sikkerhedsfunktioner for at beskytte dit netværk imod uautoriseret adgang. De mest almindelige sikkerhedsniveauer er WPA-Personal (Wi-Fi Protected Access Personal) og WEP (Wired Equivalent Privacy).

<span id="page-19-4"></span>Når du opstiller et netværk, bør du benytte en eller flere af følgende sikkerhedsforanstaltninger:

- <span id="page-19-2"></span>- Aktivér WPA-Personal eller WEP-sikkerhedskryptering på routeren.
- -Skift det netværksnavn (SSID) og den adgangskode, der er indstillet som standard.
- **Benyt en firewall.**
- Indstil sikkerhed på din webbrowser.

Yderligere oplysninger om opstilling af trådløse sikkerhedsfunktioner findes på: **<http://www.hp.com/go/techcenter/wireless>**

## <span id="page-20-0"></span>**Tilslutning af et modem**

Oplysninger om tilslutning til internettet findes i "Tilslutning til internettet" i vejledningen *Kom godt i gang*.

<span id="page-20-1"></span>Modemmet bruges til at få forbindelse til en internetudbyder, der leverer en telefonopkoblingsforbindelse til internettet.

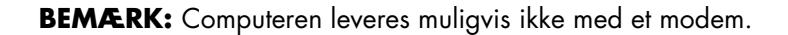

Før du kan bruge telefonopkobling til at få forbindelse til internettet og sende eller modtage e-mail og fax, skal du forbinde din telefonlinie med Modemmet (**A**), som findes på bagsiden af computeren (**B**). Opstillingsplakaten viser, hvordan du sætter et modem/ telefonkabel i computerens modemstik og til telefonvægstikket.

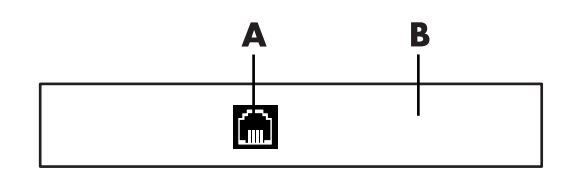

- **A** Modemstik
- **B** Bagsiden af computer

# <span id="page-22-0"></span>**Tilslutning af højttalere eller mikrofon**

**BEMÆRK:** Se "Konfiguration af højttaler- og lydindstillinger" for krydshenvisninger i dine produktoplysninger på Hewlett-Packard's supportwebsite: gå til **http://www.hp.com/ support**

### <span id="page-22-1"></span>**Brug af højttalere**

Højttalere følger med skærmen (kun visse modeller) eller sælges separat. Du finder oplysninger om tilslutning af stereohøjttalerne til computeren på opstillingsplakaten.

**BEMÆRK:** Højttalere kan være passive (ingen afbryder og ingen ledning) eller aktive (afbryder eller ledning). Computeren understøtter kun aktive (strømtilførte) højttalersystemer, hvilket vil sige, at højttalersystemet skal have egen ledning.

Et *stereohøjttalersæt* er et højttalersystem med to kanaler — en højre og venstre. Et *flerkanalshøjttalersystem* er et system med mere end to kanaler, og det kan omfatte en subwoofer. Eksempel: 5.1-kanaler (kaldes 6 højttalertilstand) benytter to højttalere foran (venstre-højre), to højttalere bagved (venstre-højre), en centerhøjttaler og en subwoofer.

Hvis computeren har flerkanalshøjttalerkapacitet (kun visse modeller), kan du tilslutte fire kanaler til output med fire højttalere eller seks kanaler til 5.1 højttaleroutput.

Tilslut højttalersystemet til computeren, og konfigurer derefter audiosoftwaren til lydoutput.

## <span id="page-23-0"></span>**Lydstiktyper**

Din model kan inkludere en af tre analog lydstiktyper på bagsiden af computeren:

- Tre stik
- -Seks stik
- <span id="page-23-1"></span>■ Lydkort

Stikkene er 3,5 mm stereo mini-stik, som bliver sluttet til fra computerens bagside til højttalere og mikrofoner.

Dit system kan også have en separat digital udgangsforbindelse (kun visse modeller).

Softwarekonfiguration er forskellig for hver stiktype, som beskrevet i instruktionerne.

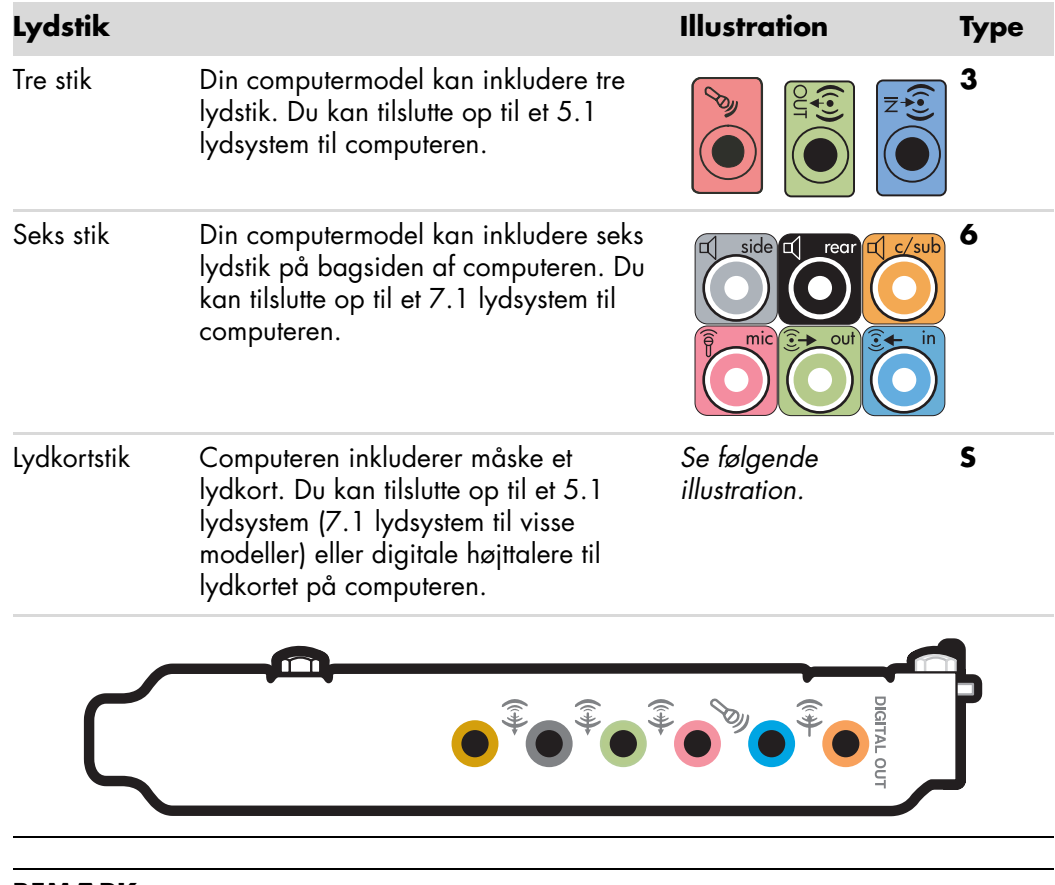

#### **BEMÆRK:**

- -Type 3 er tre stik.
- -Type 6 er seks stik.
- Type S er lydkort.

Brug de lydstik, der passer med din computermodel, når der installeres kabler, som vist i installationproceduren.

<span id="page-24-0"></span>Følgende tabel viser lydstikkene på bagpanelet af computersystemer.

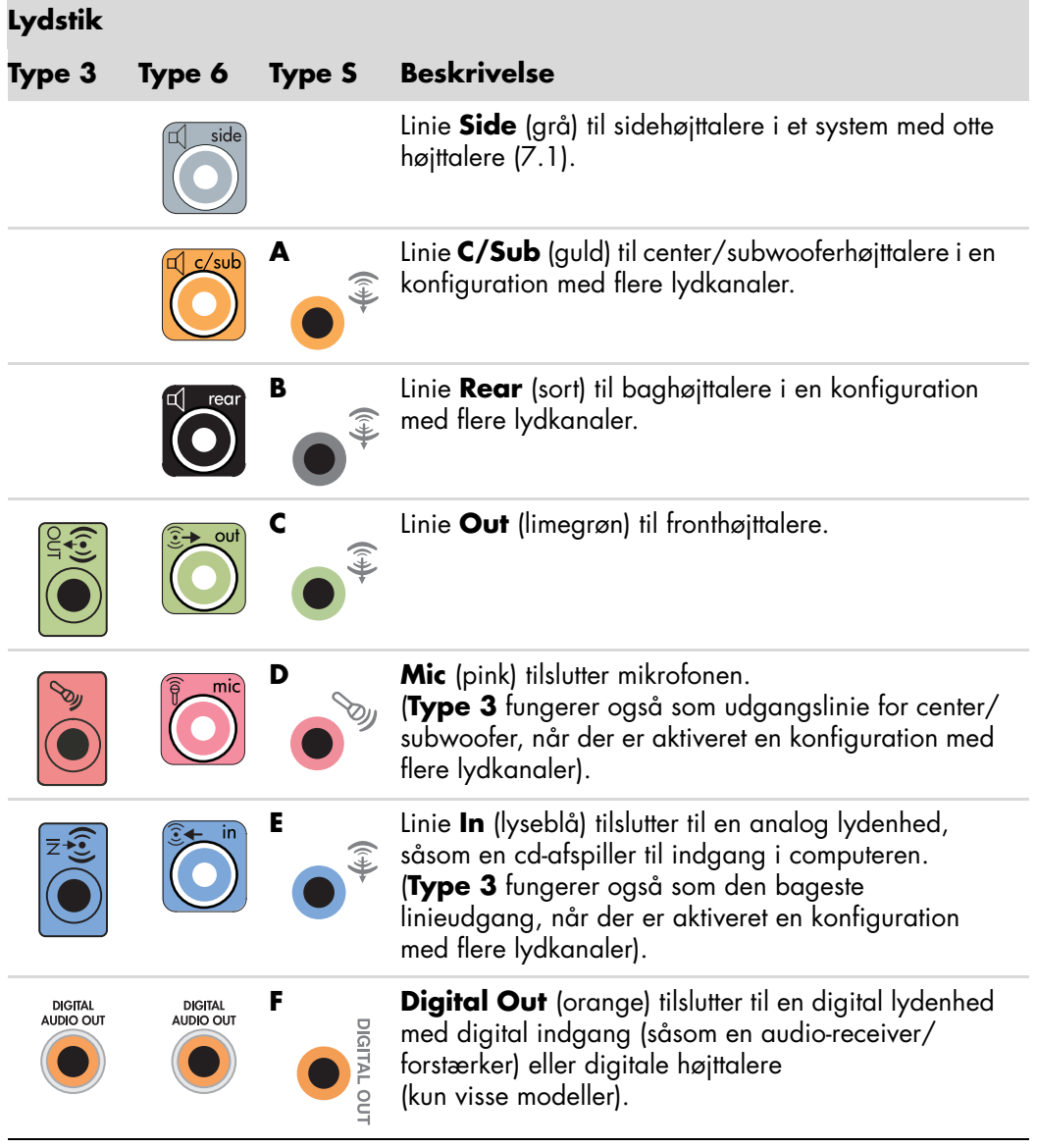

#### **BEMÆRK:**

- Type 3 er tre stik.
- -Type 6 er seks stik.
- Type S er lydkort.

## <span id="page-25-0"></span>**Tilslutning af en mikrofon**

Computeren leveres med ét mikrofonstik på bagsiden. Nogle modeller har et andet mikrofonstik på forsiden af computeren. Der er kun ét mikrofonstik, der fungerer ad gangen, og stikket på bagsiden er klar til brug, medmindre du har indstillingen for flerkanalshøjttalere. For computere med indstillingen for flerkanalshøjttalere er mikrofonstikket på computerens forside (hvis et sådant findes) klar til brug.

Hvis du vil bruge en mikrofon, der er tilsluttet på computerens forside (kun visse modeller), skal du vælge den aktive mikrofon. Se "Valg af en mikrofon".

HP-computere understøtter mange forskellige lydindstillinger, lydforbindelser og højttalerkonfigurationer. Du kan opstille computeren til to stereohøjttalere eller til højttalersystemer med flere lydkanaler. Tilslut højttalersystemet til computeren, og konfigurer derefter audiosoftwaren til lydoutput. Du finder detaljerede oplysninger om tilslutning af stereohøjttalere til computeren på opstillingsplakaten.

<span id="page-25-2"></span>Dette kapitel beskriver de mest typiske indstillinger. Dit system kan have andre komponenter.

Højttalere følger med skærmen (kun visse modeller) eller sælges separat.

**BEMÆRK:** Yderligere oplysninger om tilslutning af højttalerne findes på den opstillingsplakat, der fulgte med computeren, og den dokumentation, som fulgte med højttalerne.

### <span id="page-25-1"></span>**Højttalerkonfigurationer**

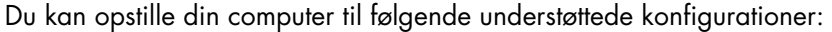

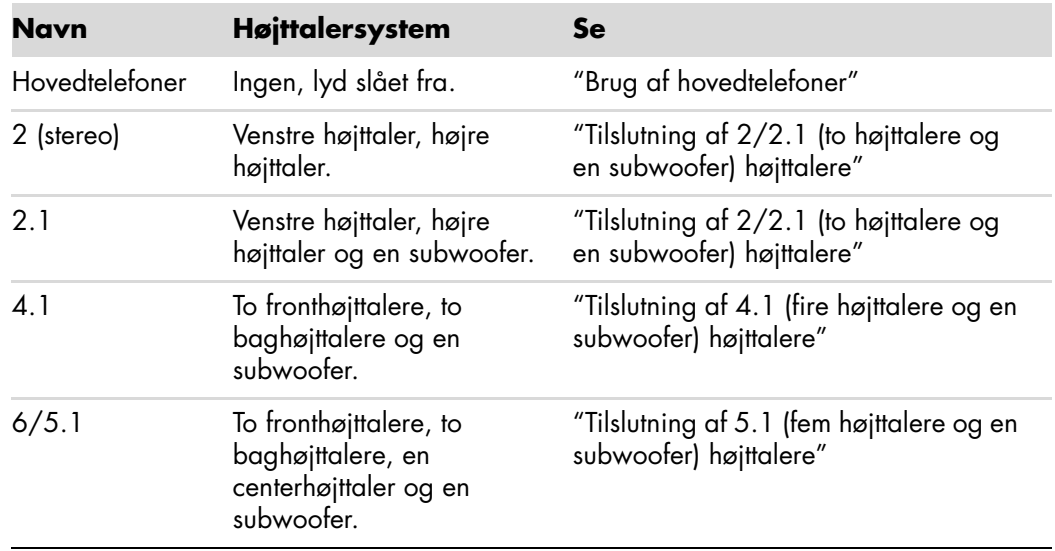

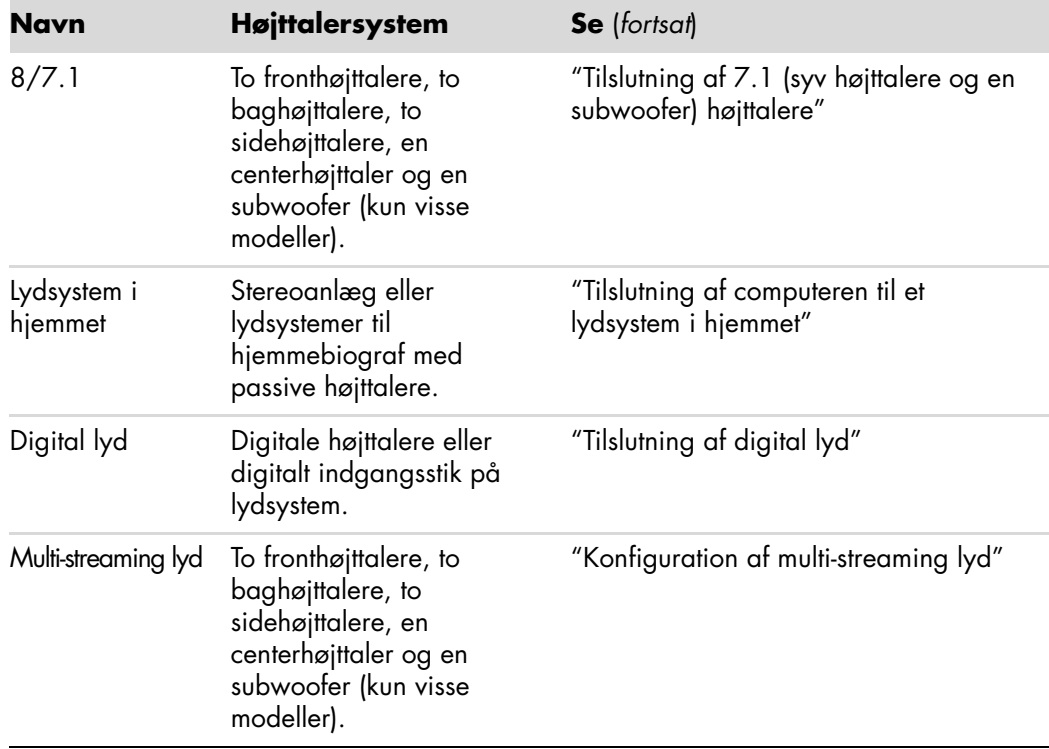

### <span id="page-26-0"></span>**Højttalertyper**

Højttalere kan være inkluderet med skærmen (kun visse modeller), eller de skal købes separat. Se produktdokumentationen til højttalerne.

Computeren understøtter kun et aktivt (strømdrevent) højttalersystem. Et aktivt højttalersystem skal have dets egen netledning. Et lydsystem i hjemmet kræver ikke aktive højttalere, fordi receiveren sørger for forstærkning.

Et stereohøjttalersæt er et højttalersystem med to kanaler — en højre og venstre. Et højttalersystem med flere kanaler har en venstre-højre front- og venstre-højre bagkanal, og det kan inkludere en subwoofer og en centerhøjttaler. Sidehøjttalere er inkluderet i mere avancerede systemer. En subwoofer giver forbedrede baslyde.

".1" tilkendegiver en subwoofer. Eksempel: 7.1-kanaler henviser til en tilstand med otte højttalere og benytter to fronthøjttalere (venstre-højre), to sidehøjttalere (venstre-højre), to baghøjttalere (venstre-højre), en centerhøjttaler og en subwoofer.

## <span id="page-27-0"></span>**Tilslutning af 2/2.1 (to højttalere og en subwoofer) højttalere**

Sådan tilsluttes simple venstre/højre aktive stereohøjttalere eller to højttalere og en subwoofer til tokanals (2.1) højtaleroutput:

- <span id="page-27-1"></span>**1** Sluk computeren.
- **2** Tilslut højttalerkablet til det limegrønne linieudgangsstik, som passer på bagsiden af computeren.

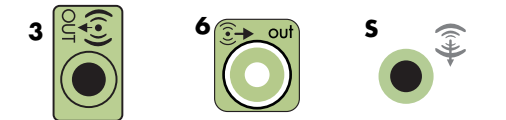

#### **BEMÆRK:**

- -Type 3 er tre stik.
- -Type 6 er seks stik.
- -Type S er lydkort.
- **3** Tilslut kablet til lydsystemet. For 2.1 højttalere, som blev sendt med computeren (kun visse modeller), tilslutter du linieudgangsstikket til subwooferen.
- **4** Tilslut den venstre og højre højttaler til subwooferen. Se dokumentationen til højttalerne.
- **5** Tænd computeren.

**BEMÆRK:** Tænd altid for computeren, før du tænder for højttalersystemet.

- **6** Tilslut strømmen til højttalersystemet.
- **7** Tænd højttalersystemet.

Trin 8 er valgfrit for en opstilling med to højttalere.

- **8** Efter højttalerne er sluttet til computeren, konfigurerer du lydsoftwaren til lydoutput på computermodellen: Se ["Tilslutning af højttalere eller mikrofon"](#page-22-0).
	- -Type 3: Se "Konfiguration af lydudgang med Multichannel Sound Manager".
	- -Type 6: Se "Konfiguration af lydudgang med Sound Effect Manager".
	- Lydkort: Se "Konfiguration af lydudgang med et lydkort".

Følgende diagram viser en typisk 2.1 lydinstallation:

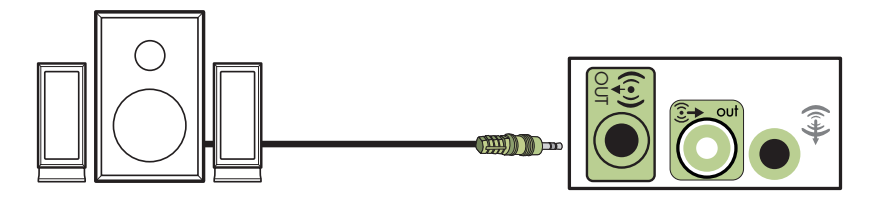

## <span id="page-28-0"></span>**Tilslutning af 4.1 (fire højttalere og en subwoofer) højttalere**

Sådan tilsluttes to fronthøjttalere, to baghøjttalere og en subwoofer til 4-kanals (4.1) højttaleroutput:

- **1** Sluk computeren.
- **2** Tilslut fronthøjttalerkablet til det limegrønne linieudgangsstik, som passer på bagsiden af computeren.

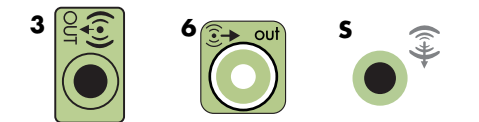

#### **BEMÆRK:**

- Type 3 er tre stik.
- -Type 6 er seks stik.
- -Type S er lydkort.
- **3** Tilslut baghøjttalerkablet til det sorte stik, der passer på bagsiden af computeren.

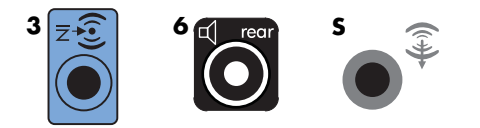

Til systemer med type 3 stik fungerer det blå linieindgangsstik som en baglinieudgang, når der er aktiveret en konfiguration med flere lydkanaler.

- **4** Tilslut kablerne til lydsystemet.
- **5** Tilslut front- og baghøjttalerne til subwooferen. Se dokumentationen til højttalerne.
- **6** Tænd computeren.

**BEMÆRK:** Tænd altid for computeren, før du tænder for højttalersystemet.

**7** Tilslut strømmen til højttalersystemet.

- **8** Tænd højttalersystemet.
- **9** Efter højttalerne er sluttet til computeren, konfigurerer du lydsoftwaren til lydoutput på computermodellen: Se "Konfiguration af højttaler- og lydindstillinger".
	- -Type 3: Se "Konfiguration af lydudgang med Multichannel Sound Manager".
	- -Type 6: Se "Konfiguration af lydudgang med Sound Effect Manager".
	- Lydkort: Se "Konfiguration af lydudgang med et lydkort".

Følgende diagram viser en typisk 4.1 lydinstallation:

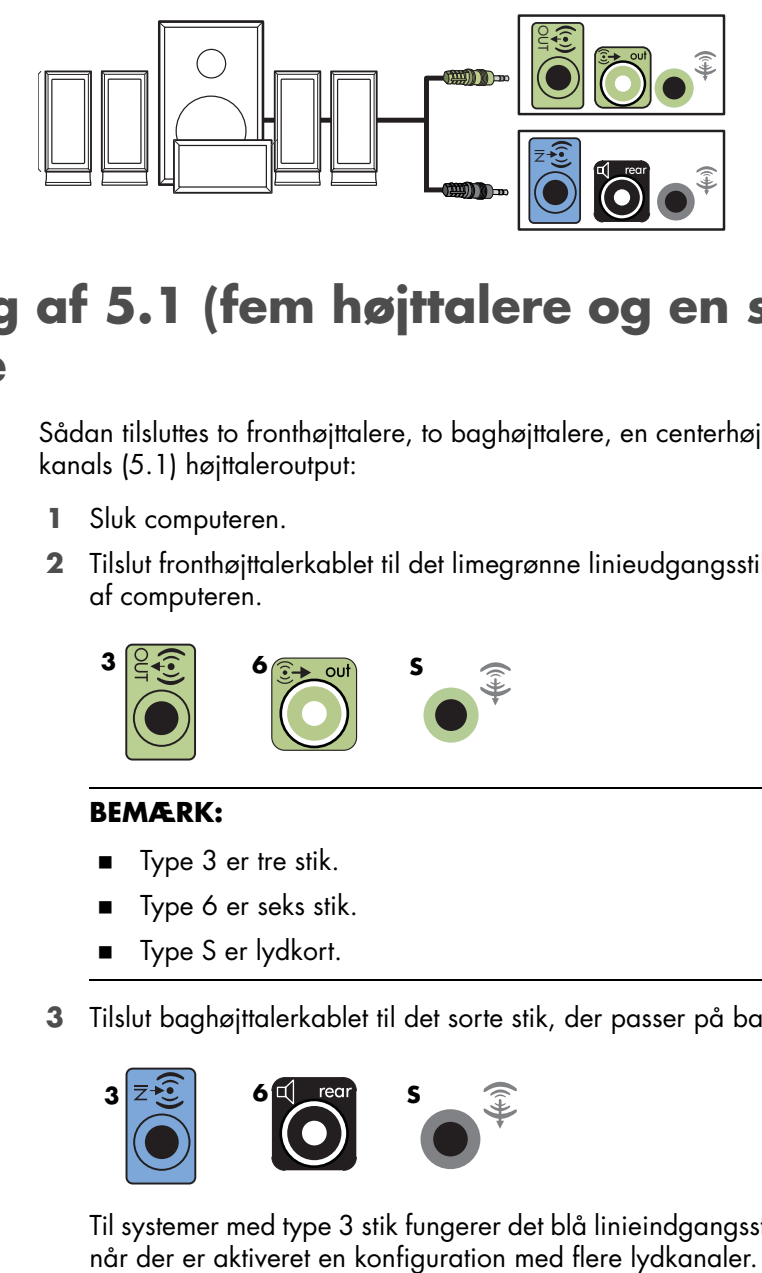

## <span id="page-29-0"></span>**Tilslutning af 5.1 (fem højttalere og en subwoofer) højttalere**

Sådan tilsluttes to fronthøjttalere, to baghøjttalere, en centerhøjttaler og en subwoofer til 6 kanals (5.1) højttaleroutput:

- **1** Sluk computeren.
- **2** Tilslut fronthøjttalerkablet til det limegrønne linieudgangsstik, som passer på bagsiden af computeren.

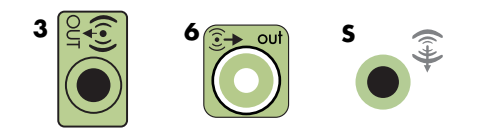

#### **BEMÆRK:**

- -Type 3 er tre stik.
- -Type 6 er seks stik.
- -Type S er lydkort.
- **3** Tilslut baghøjttalerkablet til det sorte stik, der passer på bagsiden af computeren.

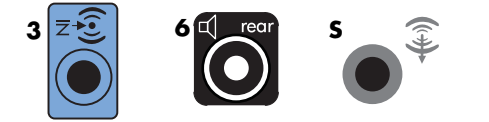

Til systemer med type 3 stik fungerer det blå linieindgangsstik som en baglinieudgang,

**4** Tilslut kablet fra centerhøjttaleren/subwooferen til guldstikket (eller pink Mic), der passer på bagsiden af computeren.

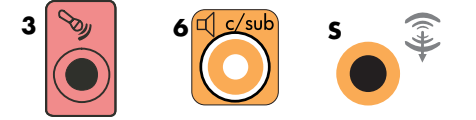

Til systemer med type 3 stik fungerer det pink Mic-stik som en linieudgang til en centerhøjttaler/subwoofer, når der er aktiveret en konfiguration med flere lydkanaler.

- **5** Tilslut kablerne til lydsystemet.
- **6** Tilslut front-, bag- og centerhøjttalerne til subwooferen. Se dokumentationen til højttalerne.
- **7** Tænd computeren.

**BEMÆRK:** Tænd altid for computeren, før du tænder for højttalersystemet.

- **8** Tilslut strømmen til højttalersystemet.
- **9** Tænd højttalersystemet.
- **10** Efter højttalerne er sluttet til computeren, konfigurerer du lydsoftwaren til lydoutput på computermodellen: Se "Konfiguration af højttaler- og lydindstillinger".
	- -Type 3: Se "Konfiguration af lydudgang med Multichannel Sound Manager".
	- -Type 6: Se "Konfiguration af lydudgang med Sound Effect Manager".
	- Type 6 multi-streaming: Se "Konfiguration af lydudgang med Sound Effect Manager".
	- Lydkort: Se "Konfiguration af lydudgang med et lydkort".

Følgende diagram viser en typisk 5.1 lydinstallation:

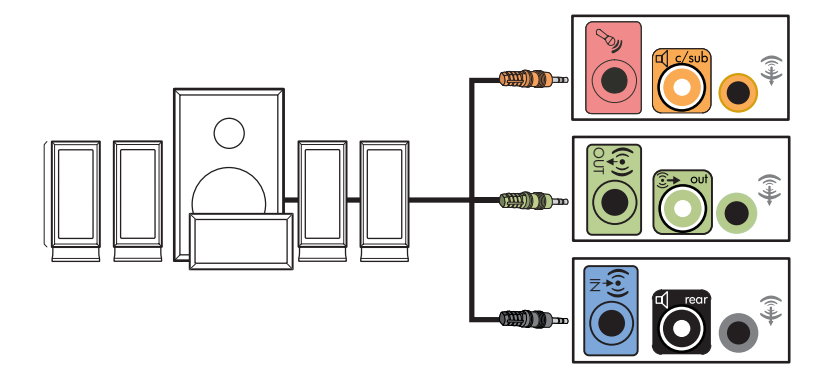

## <span id="page-31-0"></span>**Tilslutning af 7.1 (syv højttalere og en subwoofer) højttalere**

#### **(Kun visse modeller)**

Sådan tilsluttes to fronthøjttalere, to sidehøjttalere, to baghøjttalere, en centerhøjttaler og en subwoofer til 8-kanalsoutput (7.1 højttalere):

- **1** Sluk computeren.
- **2** Tilslut fronthøjttalerkablet til det limegrønne linieudgangsstik på bagsiden af computeren.

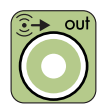

**3** Tilslut baghøjttalerkablet til det sorte stik på bagsiden af computeren.

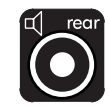

**4** Kun til type 6 stik: Tilslut sidehøjttalerkablet til det grå stik på bagsiden af computeren.

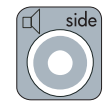

**5** Tilslut kablet fra centerhøjttaleren og subwooferen til guldstikket på bagsiden af computeren.

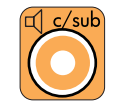

- **6** Tilslut kablerne til lydsystemet.
- **7** Tilslut front-, bag-, side og centerhøjttalerne til subwooferen. Se dokumentationen til højttalerne.
- **8** Tænd computeren.

**BEMÆRK:** Tænd altid for computeren, før du tænder for højttalersystemet.

- **9** Tilslut strømmen til højttalersystemet.
- **10** Tænd højttalersystemet.
- **11** Efter højttalerne er sluttet til computeren, konfigurerer du lydsoftwaren til lydoutput på computermodellen: Se "Konfiguration af højttaler- og lydindstillinger".
	- -Type 6: Se "Konfiguration af lydudgang med Sound Effect Manager".
	- Type 6 multi-streaming: Se "Konfiguration af lydudgang med Realtek HD Sound Effect Manager".

Følgende diagram viser en typisk 7.1 lydinstallation:

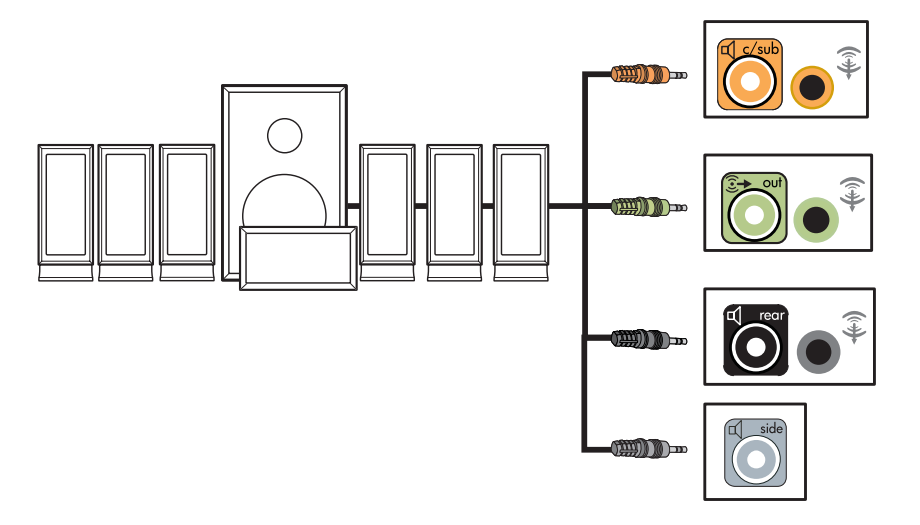

## <span id="page-32-0"></span>**Tilslutning af computeren til et lydsystem i hjemmet**

<span id="page-32-2"></span>Du kan tilslutte din computer til dit stereoanlæg eller din hjemmebiografs flerkanalsreceiver/forstærker ved at bruge dine eksisterende højttalere.

Se eksemplerne ["2.1 stereoinstallation i hjemmet"](#page-33-0) eller ["5.1 lydinstallation i hjemmet"](#page-34-0).

### <span id="page-32-1"></span>**Y-adapterkabler**

<span id="page-32-3"></span>De fleste receivere/forstærkere i hjem har indgangsstik af RCA-typen. Du er måske nødt til at tilslutte Y-adapterkablerne imellem computeren og din receiver/forstærker. Y-adapterkabler har et 3,5 mm stereo mini-stik i den ene ende og to RCA-stik i den anden ende. Disse kabler skal købes separat.

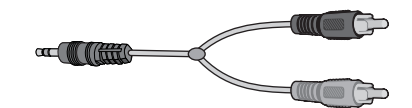

Antallet af Y-adapterkabler, som du skal bruge til at tilslutte dit stereoanlæg i hjemmet, afhænger af antallet af højttalere, du installerer:

- -2/2.1 højttalersystem: Et Y-adapterkabel
- -4/4.1 højttalersystem: To Y-adapterkabler
- -6/5.1 højttalersystem: Tre Y-adapterkabler
- -8/7.1 højttalersystem: Fire Y-adapterkabler

Tilslutning af et stereoanlæg til en computer kræver typisk lydkabler, der er lange nok til at tilslutte fra computeren til stereoanlægget. Du er måske også nødt til at købe RCA- eller mini-forlængerledninger.

**BEMÆRK:** Y-adapter- og forlængerkabler skal købes separat.

### <span id="page-33-0"></span>**2.1 stereoinstallation i hjemmet**

Følgende diagram viser en typisk to-kanals (2.1) højttalerinstallation, der benytter passive stereohøjttalere og tilsluttes et stereoanlægs almindelige venstre og højre indgange.

Dette er kun et forslag til en konfiguration. Dit system kan være anderledes.

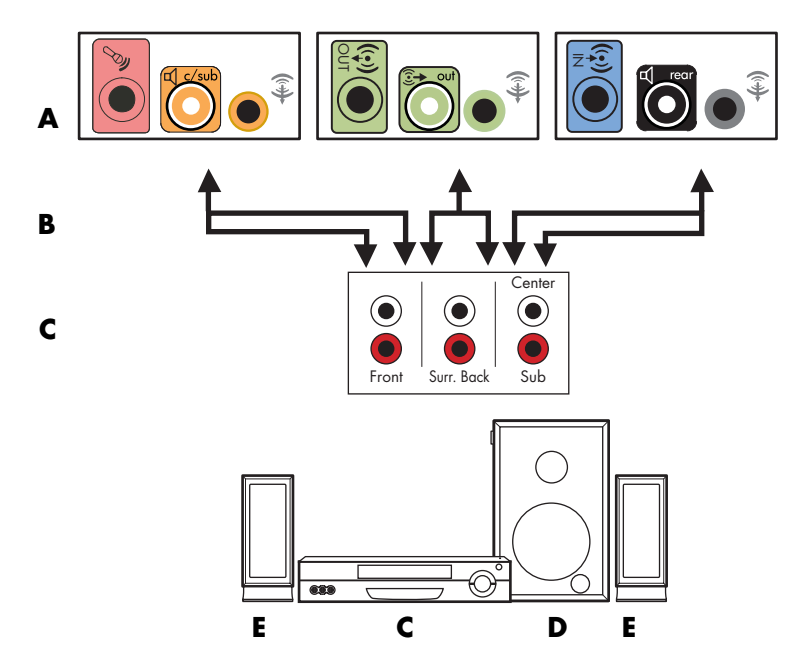

#### **Forbindelse imellem computer og 2.1 flerkanalslydsystem**

- **A** Stik på computerens bagpanel (type 3, type 6 eller lydkort)
- **B** Y-adapterkabler
- **C** Receiver/forstærker (lydindgangsstik)
- **D** Subwoofer
- **E** Fronthøjttalere (venstre og højre)

### <span id="page-34-0"></span>**5.1 lydinstallation i hjemmet**

Følgende diagram viser en typisk avanceret hjemmebiografs seks-kanals (6/5.1) højttalerinstallation, der kræver flerkanalsindgange på en receiver/forstærker.

Dette er kun et forslag til en konfiguration. Dit system kan være anderledes.

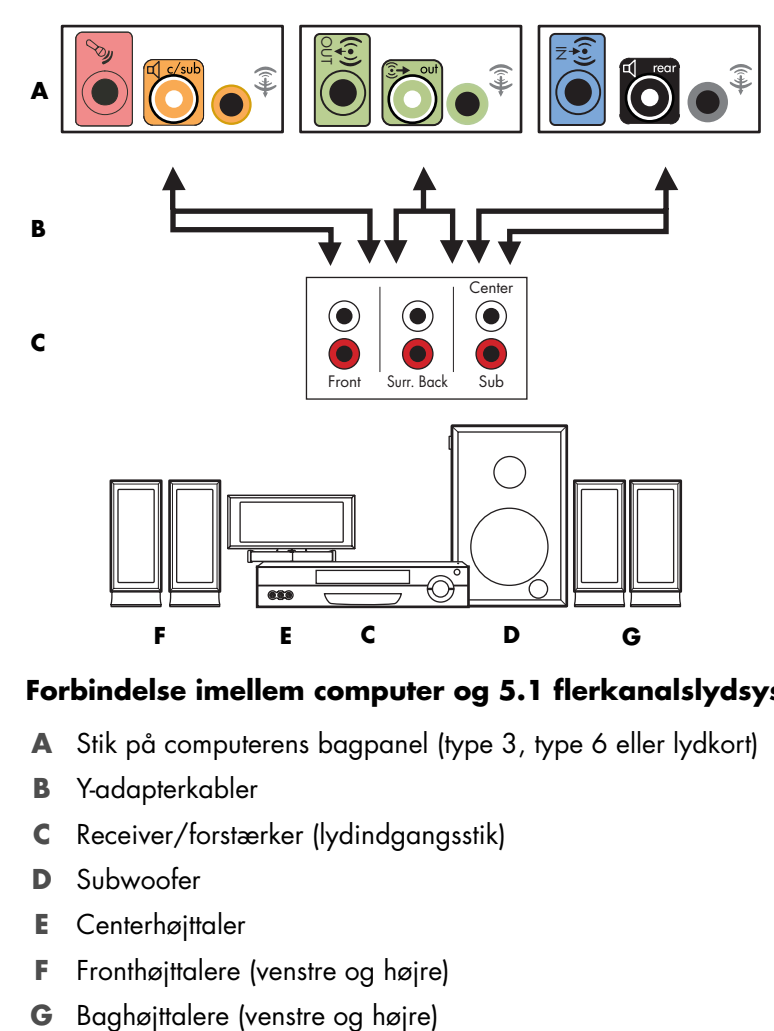

#### **Forbindelse imellem computer og 5.1 flerkanalslydsystem**

- **A** Stik på computerens bagpanel (type 3, type 6 eller lydkort)
- **B** Y-adapterkabler
- **C** Receiver/forstærker (lydindgangsstik)
- **D** Subwoofer
- **E** Centerhøjttaler
- **F** Fronthøjttalere (venstre og højre)
- 

### <span id="page-35-0"></span>**5.1 procedure til lydinstallation i hjemmet**

Sådan tilsluttes et 6-kanals (5.1) højttalerlydsystem i hjemmet til computeren:

- **1** Sluk computeren.
- **2** Sluk for receiveren/forstærkeren.
- **3** Tilslut den forreste stereo mini-stikende af et Y-adapterkabel til det limegrønne linieudgangsstik, som passer bag på computeren.

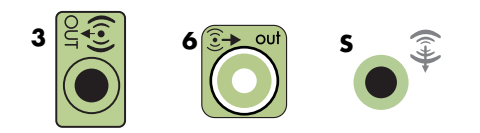

#### **BEMÆRK:**

- -Type 3 er tre stik.
- -Type 6 er seks stik.
- -Type S er lydkort.

**BEMÆRK:** Indgangsstik på receiver/forstærker kan være mærket Surround, 5.1 Channel inputs, 6 Channel inputs, CD, DVD eller DVD In.

Tilslut den venstre og højre ende af Y-adapterkablet i de forreste venstre (L) og højre (R) indgange bag på receiveren/forstærkeren.

**4** Hvis du har baghøjttalere, tilslutter du den bageste stereo mini-stikende af et Y-adapterkabel til Audio Line In- (blå) eller til Rear Speaker Out- (sort) stikket, som passer bag på computeren.

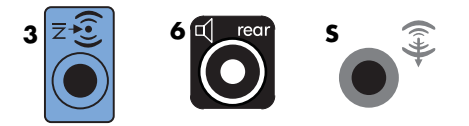

- - Tilslut den venstre og højre ende af Y-adapterkablet til de bageste venstre (L) og højre (R) indgange bag på receiveren/forstærkeren.
- **5** Hvis du har en center/subwooferhøjttaler, skal du tilslutte stereo mini-stikket på et Y-adapterkabel til mikrofonstikket (pink) eller centerhøjttaler/subwooferstikket (guld), som passer bag på computeren.

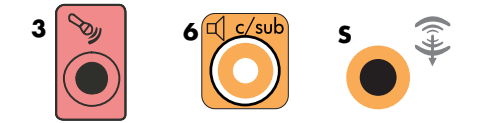

- - Tilslut den venstre og højre ende af Y-adapterkablet til center/ subwooferindgangene på bagsiden af receiveren/forstærkeren (5.1 eller højere kanalsystem).
- Tilslut Y-adapterkablet til subwooferstikket på bagsiden af receiveren, selvom der ikke bruges en subwoofer.
- **6** Tænd for receiveren/forstærkeren.
- **7** Vælg den receiver/forstærkerindgang, som Y-adapterkablerne er tilsluttet.
- **8** Tænd computeren.
- **9** Efter lydsystemet er tilsluttet computeren, konfigurerer du lydsoftwaren til lydoutput på din computermodel. Se ["Tilslutning af højttalere eller mikrofon"](#page-22-0).
	- -Type 3: Se "Konfiguration af lydudgang med Multichannel Sound Manager".
	- -Type 6: Se "Konfiguration af lydudgang med Sound Effect Manager".
	- -Lydkort: Se "Konfiguration af lydudgang med et lydkort".

### <span id="page-36-0"></span>**7.1 lydinstallation i hjemmet**

Følgende diagram viser en typisk avanceret hjemmebiografs 8-kanals 8/7.1 højttalerinstallation, der kræver flerkanalsindgange på en receiver/forstærker.

Dette er kun et forslag til en konfiguration. Dit system kan være anderledes.

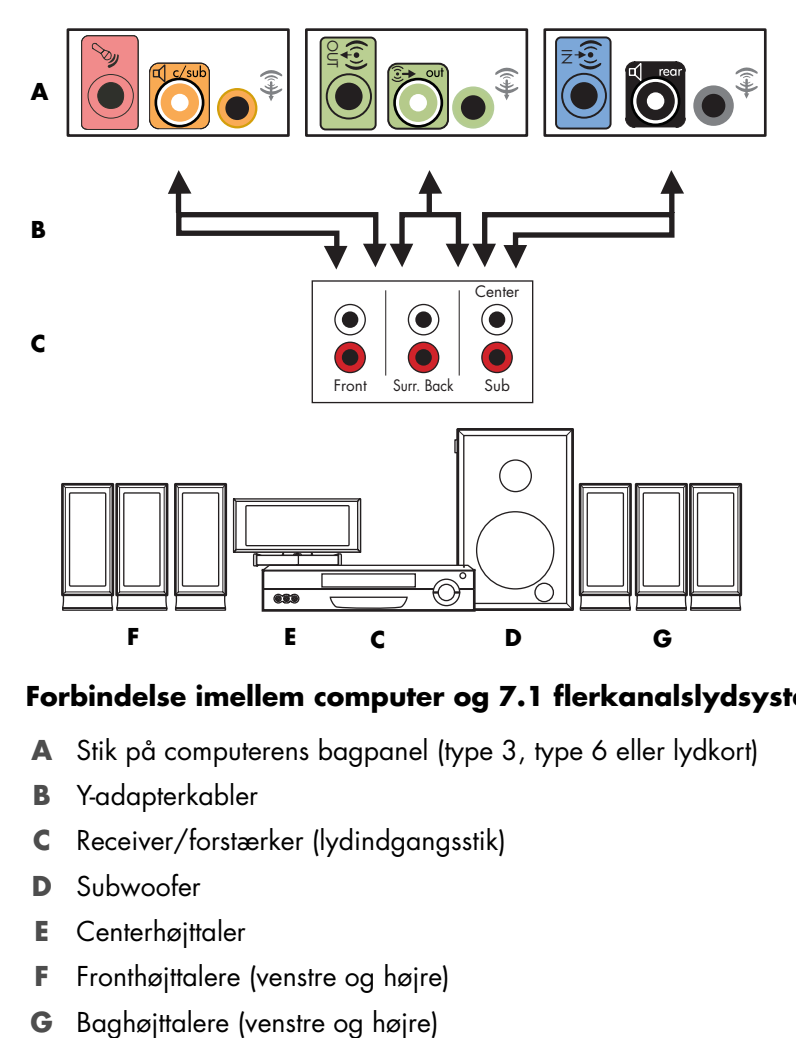

#### **Forbindelse imellem computer og 7.1 flerkanalslydsystem**

- **A** Stik på computerens bagpanel (type 3, type 6 eller lydkort)
- **B** Y-adapterkabler
- **C** Receiver/forstærker (lydindgangsstik)
- **D** Subwoofer
- **E** Centerhøjttaler
- **F** Fronthøjttalere (venstre og højre)
- 

### <span id="page-37-0"></span>**7.1 procedure til lydinstallation i hjemmet**

Sådan tilsluttes et 8-kanals (7.1) højttalerlydsystem i hjemmet til computeren:

- **1** Sluk computeren.
- **2** Sluk for receiveren/forstærkeren.
- **3** Tilslut den forreste stereo mini-stikende af et Y-adapterkabel til det limegrønne linieudgangsstik, som passer bag på computeren.

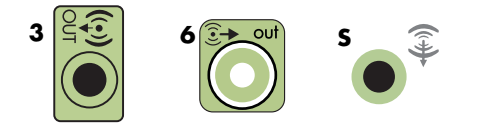

#### **BEMÆRK:**

- -Type 3 er tre stik.
- -Type 6 er seks stik.
- -Type S er lydkort.

**BEMÆRK:** Indgangsstik på receiver/forstærker kan være mærket Surround, 7.1 Channel inputs, 6 Channel inputs, CD, DVD eller DVD In.

Tilslut den venstre og højre ende af Y-adapterkablet i de forreste venstre (L) og højre (R) indgange bag på receiveren/forstærkeren.

**4** Hvis du har baghøjttalere, tilslutter du den bageste stereo mini-stikende af et Y-adapterkabel til Audio Line In- (blå) eller til Rear Speaker Out- (sort) stikket, som passer bag på computeren.

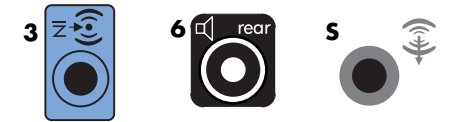

- Tilslut den venstre og højre ende af Y-adapterkablet til de bageste venstre (L) og højre (R) indgange bag på receiveren/forstærkeren.

**5** Hvis du har en center/subwooferhøjttaler, skal du tilslutte stereo mini-stikket på et Y-adapterkabel til mikrofonstikket (pink) eller centerhøjttaler/subwooferstikket (guld), som passer bag på computeren.

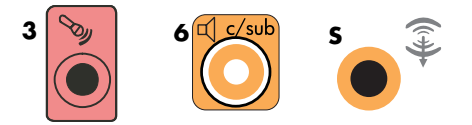

- - Tilslut den venstre og højre ende af Y-adapterkablet til center/ subwooferindgangene på bagsiden af receiveren/forstærkeren (8/7.1 eller højere kanalsystem).
- Tilslut Y-adapterkablet til subwooferstikket på bagsiden af receiveren, selvom der ikke bruges en subwoofer.
- **6** Tænd for receiveren/forstærkeren.
- **7** Vælg den receiver/forstærkerindgang, som Y-adapterkablerne er tilsluttet.
- **8** Tænd computeren.
- **9** Efter lydsystemet er tilsluttet computeren, konfigurerer du lydsoftwaren til lydoutput på din computermodel. Se ["Tilslutning af højttalere eller mikrofon"](#page-22-0).
	- -Type 3: Se "Konfiguration af lydudgang med Multichannel Sound Manager".
	- -Type 6: Se "Konfiguration af lydudgang med Sound Effect Manager".
	- Lydkort: Se "Konfiguration af lydudgang med et lydkort".

## <span id="page-38-0"></span>**Tilslutning af digital lyd**

#### **(Kun visse modeller)**

Hvis du har et lydkort, og du tilslutter din hjemmestereo AV-modtager via Digital Out, skal du sætte 3,5 mm stereostikket ind i Digital Out-stikket på lydkortet. Tilslut det røde RCA-stereostik på 3,5 mm Y-adapterkablet til AV-receiverens digitale indgangsstik. Hvis det røde RCA-stereostik ikke virker, kan du prøve det hvide stereostik. Et af stikkene bruges ikke.

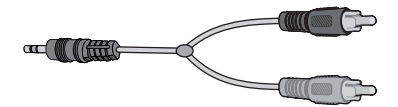

For at tilslutte digital lyd skal din computer have et digitalt udgangsstik på lydkortet eller på bagpanelet. Du behøver ikke tilslutte flerkanalshøjttalerudgange, hvis du tilslutter den digitale udgang.

Sådan tilsluttes digitale højttalere:

- **1** Sluk computeren.
- **2** Tilslut det digitale udgangsstik på computerens bagpanel til den digitale indgang (S/PDIF) på de digitale højttalere eller et digitalt lydsystem.

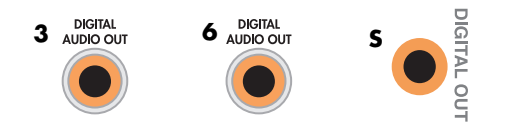

#### **BEMÆRK:**

- -Type 3 er tre stik.
- -Type 6 er seks stik.
- -Type S er lydkort.
- **3** Tænd computeren.

**BEMÆRK:** Tænd altid for computeren, før du tænder for højttalersystemet.

- **4** Tilslut strømmen til højttalersystemet.
- **5** Tænd højttalersystemet.
- <span id="page-39-0"></span>**6** Efter højttalerne er sluttet til computeren, konfigurerer du lydsoftwaren til lydoutput på computermodellen: Se "Konfiguration af højttaler- og lydindstillinger".
	- - Lydkort med digital udgang og type 3 stik: Se "Konfiguration af lydudgang med Multichannel Sound Manager". Følg instruktionerne for at aktivere digital lydoutput.
	- Lydkort med digital udgang og type 6 stik: Se "Konfiguration af lydudgang med Sound Effect Manager". Digital lydoutput er som standard allerede aktiveret.
	- Lydkort: Se "Konfiguration af lydudgang med et lydkort". Følg instruktionerne for at aktivere digital lydoutput.

## <span id="page-40-0"></span>**Tilslutning af højttalere ved brug af Creative Sound Blaster X-Fi-lydkortet**

Dette afsnit giver en oversigt over tilslutning til Creative Sound Blaster X-Fi-lydkortet.

**BEMÆRK:** Se den dokumentation, der fulgte med højttalerne, for at få yderligere oplysninger om tilslutning af højttalerne.

### <span id="page-40-1"></span>**Tilslutning af højttalerne**

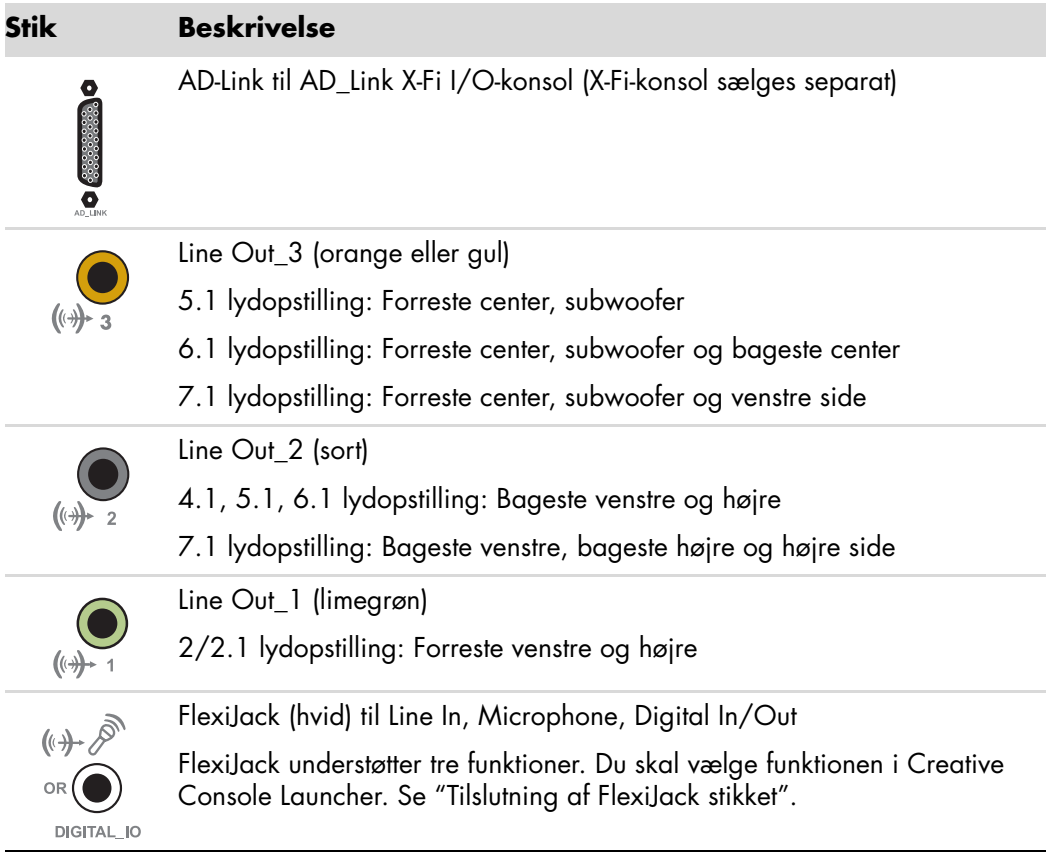

Sådan tilslutter du X-Fi-lydkortet til dine højttalere:

- **1** Brug lydtilslutningstabellen for at tilslutte lydsystemet til lydkortet.
- **2** Tænd computeren.
- **3** Tilslut og tænd for strømmen til højttalersystemet.

Efter at have tilsluttet højttalersystemet til lydkortet, følger du trinene i ["Tilslutning af](#page-41-0)  [FlexiJack stikket"](#page-41-0) for at konfigurere højttalerindstillingerne i softwaren til Creative Sound Blaster X-Fi.

### <span id="page-41-0"></span>**Tilslutning af FlexiJack stikket**

FlexiJack-stikket udfører tre funktioner.

- Digital indgang/udgang
- **E** Linieindgang
- Mikrofon

Du skal vælge funktionen i Creative Console Launcher.

**BEMÆRK:** Hvis du anvender FlexiJack som din Digital In-tilslutning, og du vil tilslutte digitale højttalere som din udgangsenhed, skal du bruge et specielt stik fra Creative.

# <span id="page-42-0"></span>**Tilslutning af tv- og videokabler**

<span id="page-42-5"></span>Dette afsnit beskriver, hvordan computeren tilsluttes fjernsynet og hvilke kabler, der skal bruges.

**BEMÆRK:** Visse grafikkort har et DVI-stik, og der medfølger en DVI-til-VGA-omformer i kassen (kun visse modeller). Hvis skærmen har et VGA-stik, men ikke noget DVI-stik, skal DVI-til-VGA-omformeren bruges til at tilslutte computeren. Slut DVI-til-VGA-omformeren til DVI-stikket på computerens grafikkort og forbind derefter VGA-kablet med omformeren og skærmen.

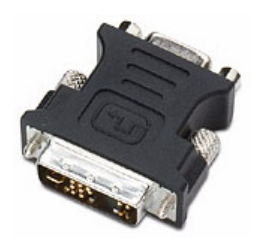

### <span id="page-42-1"></span>**Brug af tv-kabler**

<span id="page-42-3"></span>Computeren inkluderer video- og lydkabler til tilslutning af tv-signaler.

Brug video- og lydkablerne til at tilslutte:

- Video out fra computeren til tv'et.
- -Tv-signalkildevideo ind til computeren.
- -Audio out fra computeren til tv'et.
- -Tv-signalkildelyd ind til computeren.

**BEMÆRK:** Placeringen og antallet af stik kan variere alt efter modellen.

### <span id="page-42-2"></span>**Lyd- og videokabler**

<span id="page-42-4"></span>Følgende tabel viser kabeltyperne, som kan være nødvendige for at slutte computeren til dit fjernsynssystem.

**BEMÆRK:** Antallet og kabeltyperne, som er nødvendige for at tilslutte din computer, kan variere alt efter modellen. Visse kabler er kun inkluderet med visse modeller.

<span id="page-43-7"></span><span id="page-43-4"></span><span id="page-43-2"></span><span id="page-43-1"></span><span id="page-43-0"></span>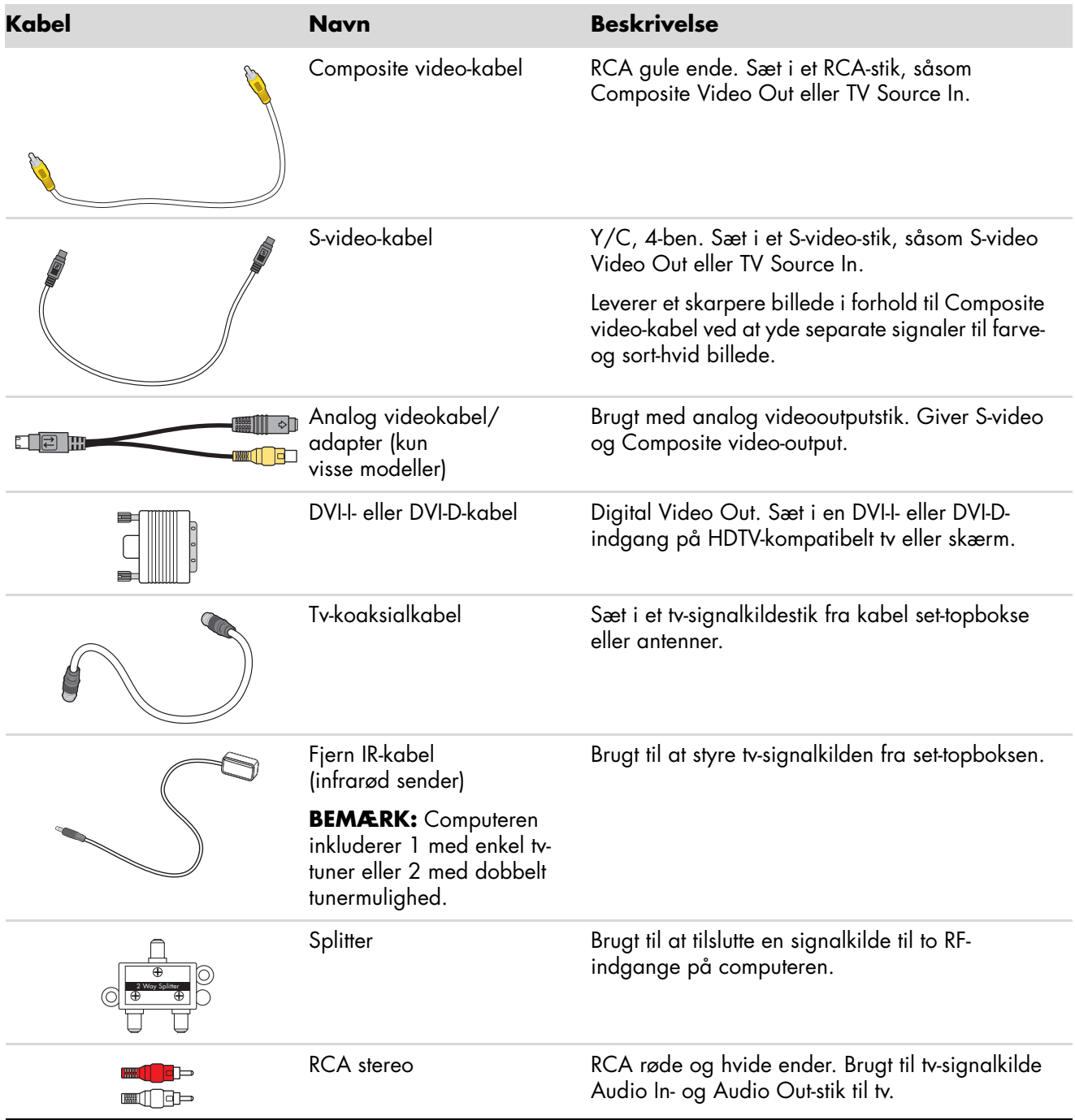

<span id="page-43-8"></span><span id="page-43-6"></span><span id="page-43-5"></span><span id="page-43-3"></span>Du skal muligvis købe ekstra kabler separat. Computeren inkluderer muligvis ikke alle de kabler, som du skal bruge til opsætningen, og de medfølgende kabler kan variere alt efter modellen.

Hvis dit tv for eksempel har et S-video-indgangsstik, ønsker du måske at bruge et S-videokabel til at slutte TV-out på computeren til dit fjernsyn.

## <span id="page-44-0"></span>**Tilslutning af tv-signalkilden**

<span id="page-44-2"></span><span id="page-44-1"></span>Tilslut signalkilden for tv'et ved at bruge TV In koaksialstikket eller S-video eller Composite video In-stikket.

**BEMÆRK:** Placeringen og antallet af stik kan variere alt efter modellen.

**1** Sæt stikket på et koaksialkabel fra dit tv-kabel i TV/Cable Ant-stikket på bagsiden af computeren og drej derefter stikket for at stramme det.

*Eller*:

Sæt et kabel i S-video- eller Composite video In-stikket bag på computeren — brug et S-video-kabel (medfølger ikke) eller et Composite video-kabel. Sæt den anden ende af kablet i din set-topboks eller anden enhed, som er signalkilden for tv'et.

**2** Hvis du bruger en set-topboks med S-video- eller Composite video-output skal du sætte lydkabler (medfølger ikke) fra din set-topboks i det højre Audio In-stik (rødt) og det venstre Audio In-stik (hvidt) bag på computeren. Se ["Tilslutning til computeren".](#page-7-2)

Hvis du bruger en set-topboks, skal du tilslutte fjernemitterkablet. Se ["Tilslutning af](#page-46-0)  [fjernsensoren".](#page-46-0)

### <span id="page-45-1"></span><span id="page-45-0"></span>**Tilslutning af en dobbelt tuner**

#### **(Kun visse modeller)**

**BEMÆRK:** Tv-programguiden (elektronisk) findes ikke i alle lande/områder.

Computeren indspiller tv-programmer og gør det muligt for dig at styre tv-kanalerne. Computeren understøtter to tunerkonfigurationer:

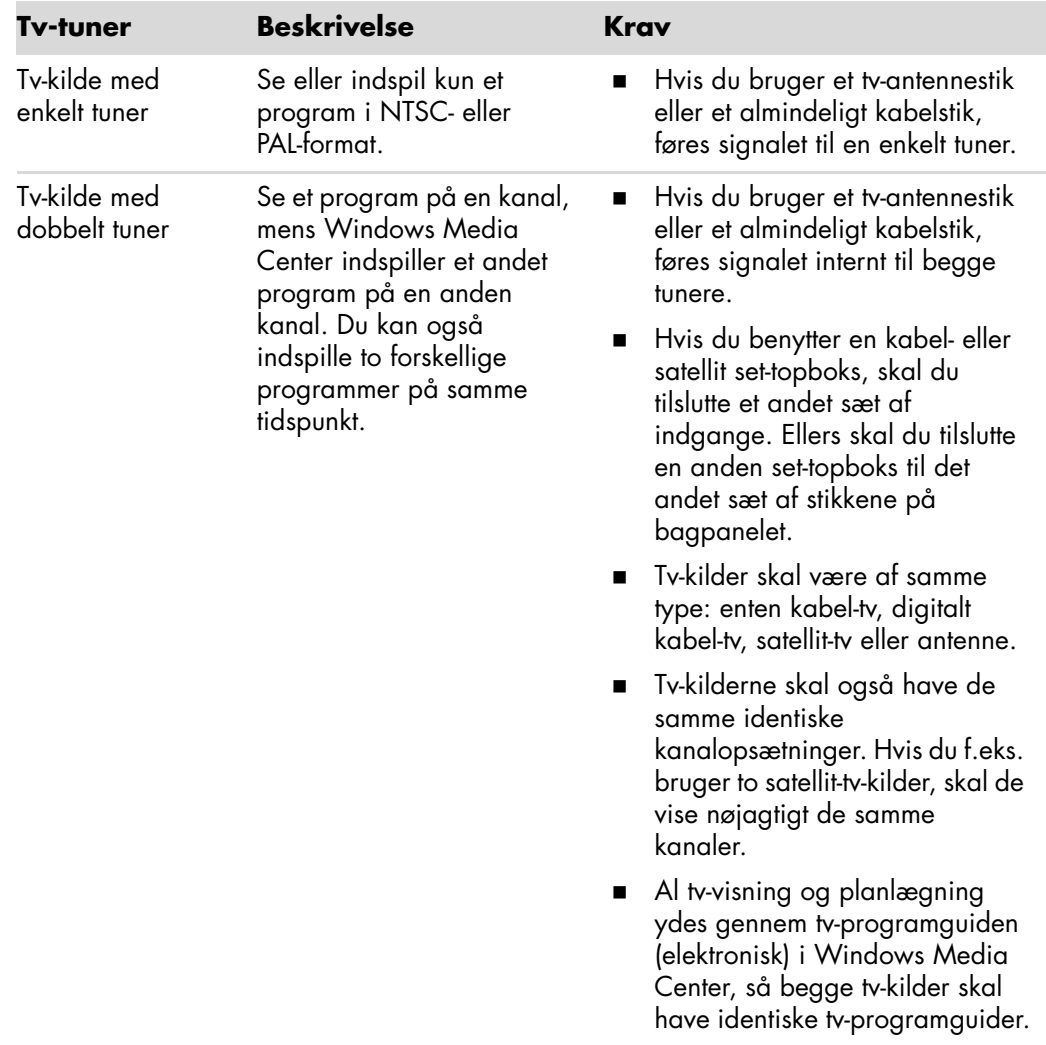

## <span id="page-46-0"></span>**Tilslutning af fjernsensoren**

<span id="page-46-2"></span>Fjernsensoren er en lille enhed, som bliver tilsluttet til computeren, og gør det muligt at bruge fjernbetjeningen til Windows Media Center-programmet.

- <span id="page-46-1"></span>**1** Hvis du har en kabel-tv set-topboks, en satellit set-topboks eller anden set-topboks, som styrer dit tv-signal, skal du tilslutte fjernbetjeningens sensorkabel (emitter) (**A**) til stikket (**1**) bag på fjernsensoren. Hvis ikke, går du videre med trin 3. Hvis du har en anden set-topboks, kan du også benytte stik (**2**).
- **2** Fjern papiret fra bagsiden af tapen i enden af kablet (**B**), og tryk derefter kabelenden over det infrarøde (IR) fjernmodtagervindue på dit kabel-tv's set-topboks (**C**). Du kan finde det infrarøde fjernmodtagervindue på dit kabel-tv's set-topboks ved at bruge en lommelygte til at lyse gennem plastikken på forsiden af de fleste enheder.
- **3** Sæt fjernbetjeningens sensorkabel i et USB-stik (**D**) bag på computeren.
- **4** Anbring fjernsensoren, så du nemt kan pege på den med fjernbetjeningen. (Et ideelt sted ville være ovenpå skærmen eller på skrivebordet).

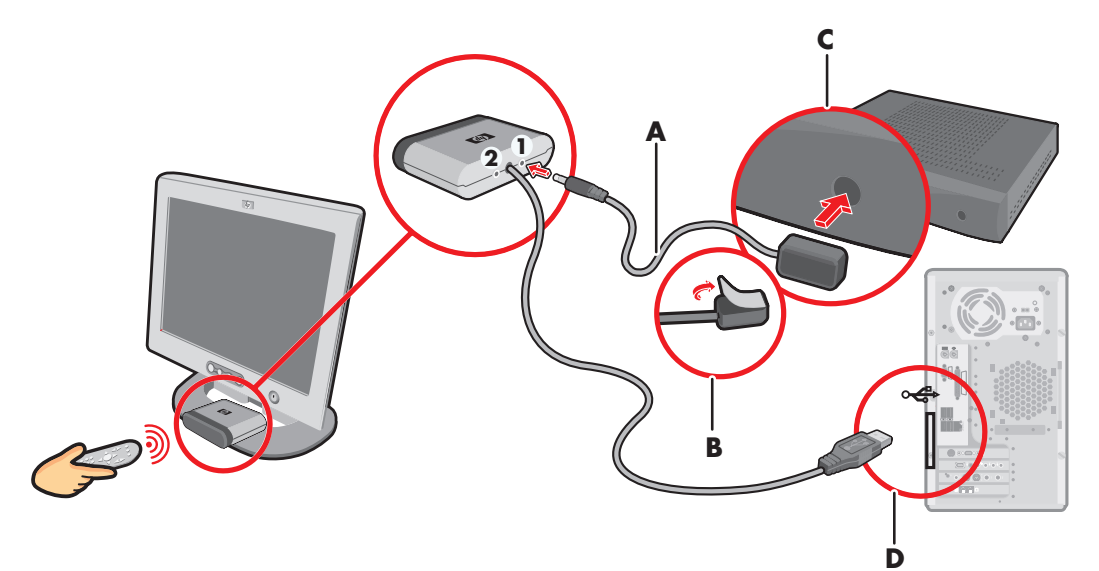

## <span id="page-47-0"></span>**Tilslutning af tv-signalkilden når du har en eksisterende opstilling**

<span id="page-47-3"></span>Dette afsnit beskriver, hvordan computeren tilsluttes en eksisterende opstilling for tvsignalkilden.

### <span id="page-47-2"></span><span id="page-47-1"></span>**Væg til videobåndoptager til tv ved brug af koaksialkabel**

- **1** Fjern koaksialkabelet ved videobåndoptagerens indgang og tilslut det indgangen på en koaksial kabelsignalsplitter (ikke inkluderet, kan købes i elektronikforretninger).
- **2** Tilslut to koaksialkabler til splitterudgangene.
- **3** Tilslut et af disse kabler til videobåndoptagerens indgang og det andet til tv-stikket bag på computeren.

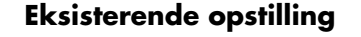

#### **Eksisterende opstilling Opstilling af computeren med en splitter**

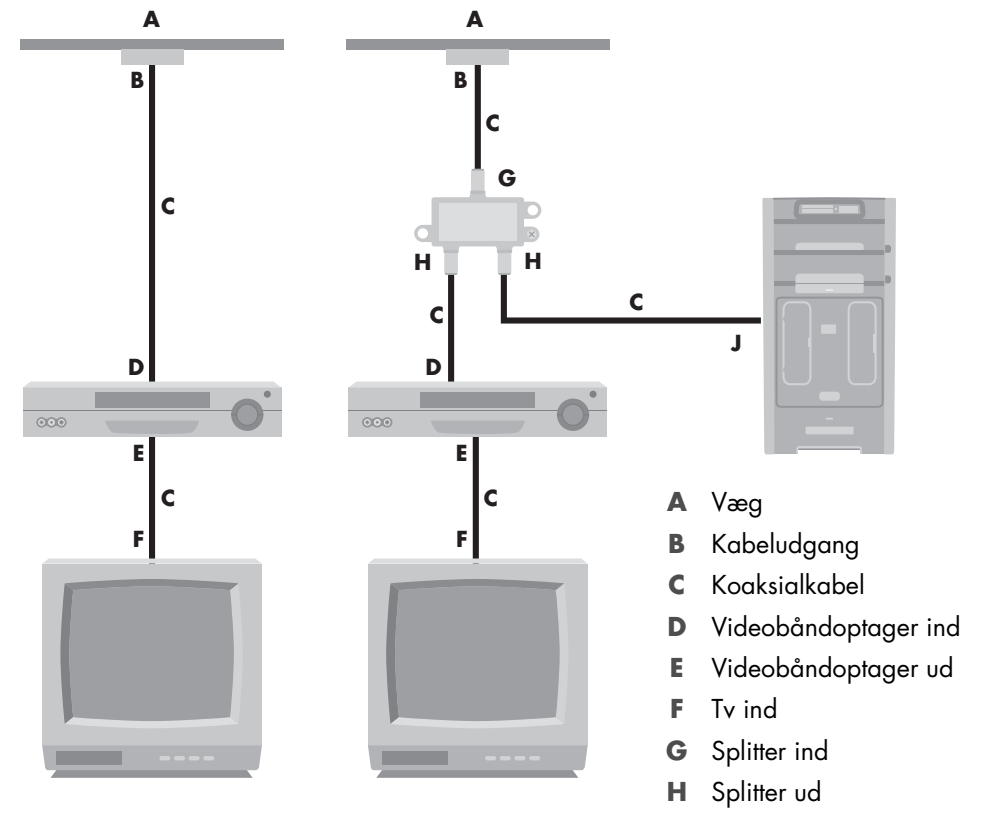

**J** Tv ind bag på computeren

#### <span id="page-48-1"></span><span id="page-48-0"></span>**Væg til kabel-tv set-topboks eller satellitboks til videobåndoptager til tv ved brug af koaksialkabel**

- **1** Fjern koaksialkabelet ved videobåndoptagerens indgang og tilslut det indgangen på en koaksial kabelsignalsplitter (ikke inkluderet, kan købes i elektronikforretninger).
- **2** Tilslut to koaksialkabler til splitterudgangene.
- **3** Tilslut et af disse kabler til videobåndoptagerens indgang og det andet til tv-stikket bag på computeren.
- **4** Tilslut fjernbetjeningens sensorkabel (emitter) og anbring det på din set-topboks eller satellitboks. Dette gør det muligt for computeren at skifte kanalen på boksen. Se ["Tilslutning af fjernsensoren".](#page-46-0)

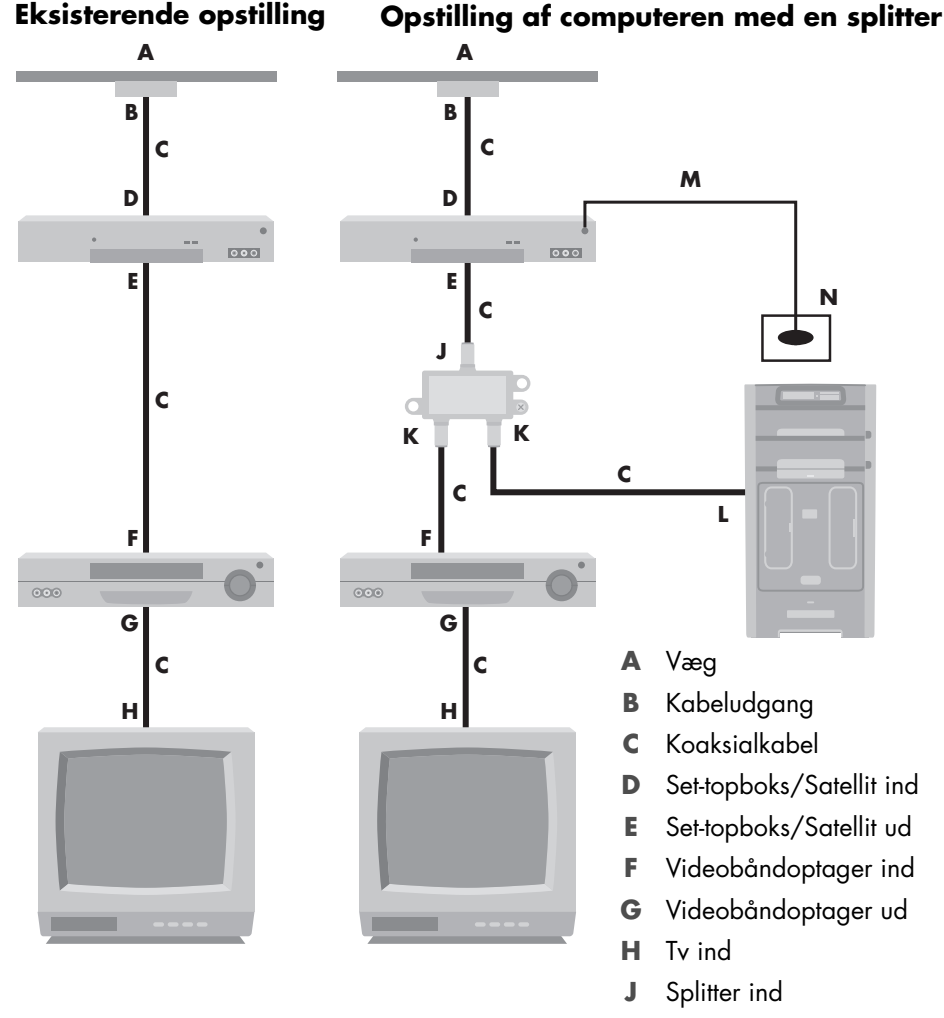

- **K** Splitter ud
- **L** Tv ind bag på computeren
- **M** Fjernbetjeningens sensorkabel
- **N** Fjernbetjeningssensor

<span id="page-49-0"></span>**Væg til kabel-tv set-topboks eller satellitboks til videobåndoptager og tv med S-video-kabel eller Composite video-kabel mellem boksen og videobåndoptageren eller tv'et**

- <span id="page-49-1"></span>**1** Fjern ikke nogen kabler fra din eksisterende opstilling.
- **2** Tilslut et yderligere kabel med en af de følgende metoder:
	- Sæt den ene ende af S-video-kablet (følger ikke med) i en anden udgang på settopboksen eller satellitboksen. Sæt den anden ende af S-video In-stikket bag på computeren.

*Eller*:

- - Tilslut et yderligere Composite video-kabel til en anden udgang på set-topboksen eller satellitboksen. Tilslut den anden ende af kablet til S-video-til-Composite-videoadapterkablet. Tilslut derefter adapteren til S-video In-stikket bag på computeren.
- **3** Hvis du bruger et Composite video- eller S-video-kabel, skal du også sætte lydkabler (medfølger ikke) fra din satellit- eller set-topboks i det højre Audio In (røde) og det venstre Audio In (hvide) stik bag på computeren.
- **4** Tilslut fjernbetjeningens sensorkabel (emitter) og anbring det på din set-topboks eller satellitboks. Dette gør det muligt for computeren at skifte kanalen på boksen. Se ["Tilslutning af fjernsensoren".](#page-46-0)

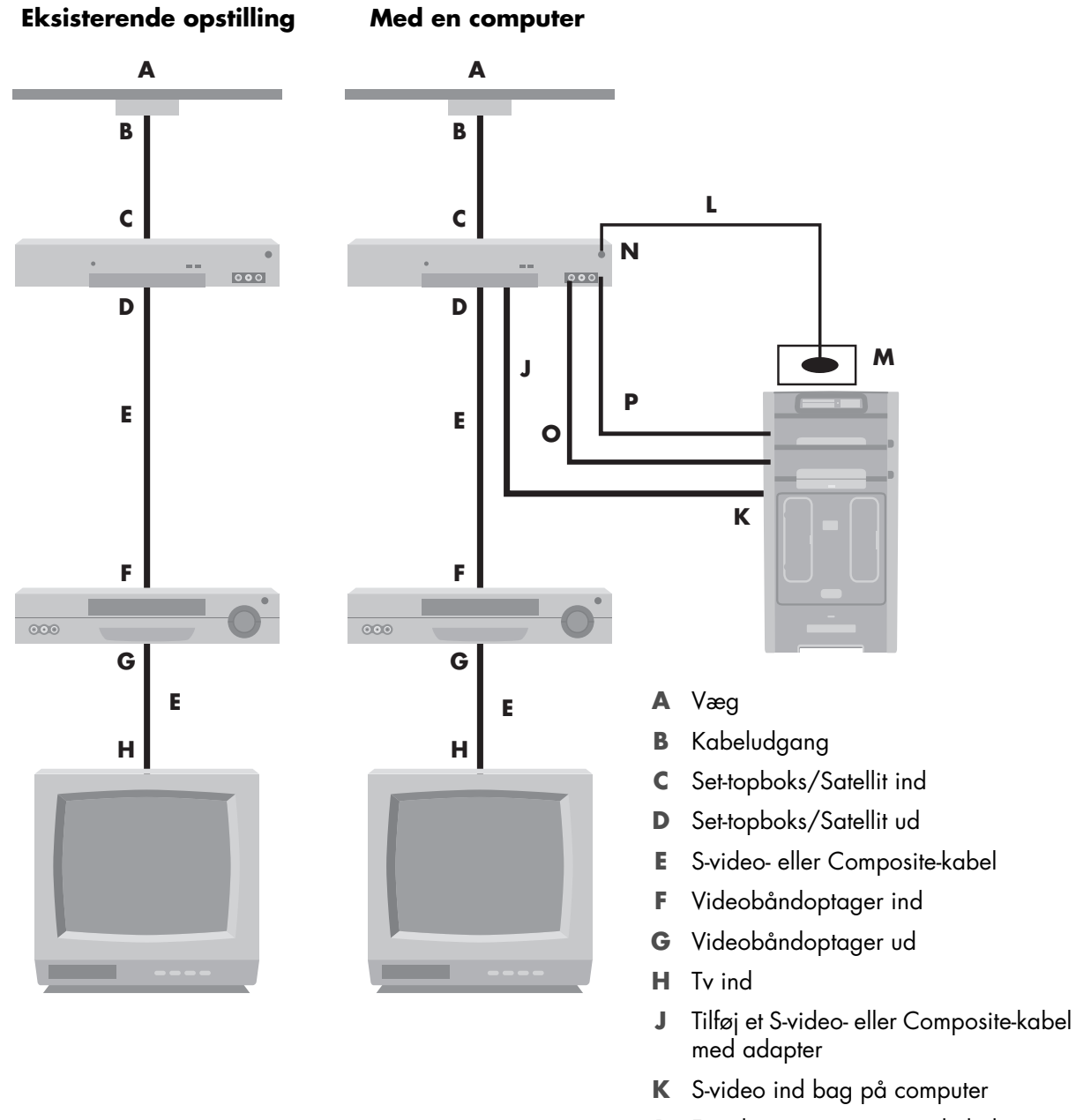

- **L** Fjernbetjeningens sensorkabel
- **M** Fjernbetjeningssensor
- **N** Set-topboks/anden udgang
- **O** H audio
- **P** V audio

## <span id="page-51-0"></span>**Brug af dit tv som enskærm**

#### <span id="page-51-3"></span>**(Kun visse modeller)**

Computeren har muligvis tv-out-funktion, dvs. videoudgangsstik, såsom DVI-udgang, Component-out og S-video-out. Hvis det er tilfældet, kan du tilslutte et tv til et af sættene med udgangsstik og derefter se computerens skrivebordsbillede, se dvd-film eller spille spil på tv-skærmen. TV-out-stikkene er en valgfri funktion.

### <span id="page-51-4"></span><span id="page-51-1"></span>**Kabler til tilslutning af computeren til et tv**

Du skal bruge et videokabel og et lydkabel for at tilslutte computeren til et fjernsyn. Den type videokabel, som du har brug for, afhænger af tilslutningsstikkene på dit fjernsyn:

- <span id="page-51-5"></span>-Hvis fjernsynet har et S-video-indgangsstik, skal du bruge et S-video-kabel.
- - Hvis fjernsynet har et Composite video-stik, skal du bruge et Composite video-kabel. Afhængigt af stikkene på computerens bagside skal du muligvis også bruge et S-video-adapterkabel.

### <span id="page-51-2"></span>**Tilslutning af computeren til et fjernsyn**

- **1** Sluk computeren.
- **2** Tilslut tv-kablet med en af de følgende muligheder, alt efter hvilke stik fjernsynet har.

<span id="page-51-6"></span>**BEMÆRK:** Der er muligvis to S-video-stik bag på computeren: S-video Out på grafikkortet (kun visse modeller) og S-video In på tv-tunerkortet.

■ Hvis dit tv har et S-video-stik, skal du tilslutte et S-video-kabel (**A**) (medfølger ikke) fra S-video In-stikket på tv'et til S-video Out-stikket (**B**) bag på computeren (kun visse modeller).

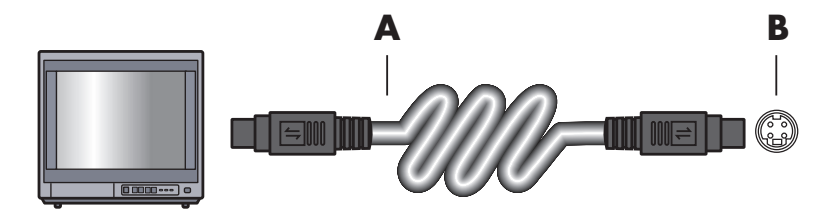

- Hvis dit fjernsynet har et Composite video-indgangsstik, og din computer har et Composite video-udgangsstik, skal du tilslutte et Composite video-kabel (**C**) mellem Video In-stikket på fjernsynet og Composite video-stikket (**D**) bag på computeren (kun visse modeller).

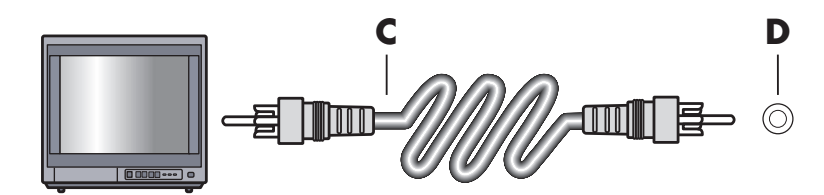

- **3** Hvis du vil have lyd fra fjernsynet i stedet for computeren, skal du slutte et lydkabel til lydindgangsstikket (Audio Line In) på fjernsynet og slutte den anden ende af lydkablet til Audio Out-stikket (det grønne stik) bag på computeren.
- **4** Tænd for fjernsynet og vælg TV In-videokilden. Du kan få yderligere oplysninger i dokumentationen til dit fjernsynssæt.
- **5** Tænding af computeren. Aktiver computerskrivebordet til tv'et. Yderligere oplysninger findes i ["Visning af computerskrivebordet på en fjernsynsskærm"](#page-52-0).

### <span id="page-52-0"></span>**Visning af computerskrivebordet på en fjernsynsskærm**

Computerens grafikkorttype bestemmer, hvordan computeren vælger TV-out-indstillingen.

Når du vil koble fjernsynet fra computeren, skal du muligvis deaktivere TV-out-indstillingen, for at computerskærmen kan vende tilbage til dens oprindelige opløsning.

- **1** Højreklik på et tomt område af skrivebordet, og klik derefter på **Tilpas**.
- **2** Klik på fanebladet **Skærmindstillinger**.
- **3** Vælg om nødvendigt skærmen eller fjernsynet.
- **4** Klik på knappen **Avanceret**.
- **5** Klik på fanebladet for grafikkortet. (Fanebladet bliver muligvis kaldt *Skærme, ATI-skærme, Ge Force xxx, nView* eller *Enheder*).
- <span id="page-52-2"></span>**6** Vælg **tv-indstillingen** og følg instruktionerne på skærmen.

### <span id="page-52-1"></span>**Justering af skærmopløsningen**

Sådan ændres skærmopløsningen:

- **1** Højreklik på et tomt område af skrivebordet, og klik derefter på **Tilpas**.
- **2** Klik på **Skærmindstillinger**.
- **3** Vælg skærmen, hvis det er nødvendigt, og juster derefter skærmopløsningen.
- **4** Klik på **Anvend**.
- **5** Klik på **Ja**, hvis det er muligt.
- **6** Klik på **OK**.

### <span id="page-53-2"></span><span id="page-53-0"></span>**Tilslutning af mere end en skærm**

Du kan tilslutte mere end én skærm (CRT-skærm, fladskærm, fjernsyn, osv.) til computeren ad gangen (kun visse modeller). Du kan hurtigt ændre, hvilken enhed der viser computerskrivebordet ved at trykke på Alt+F5. Hver gang du trykker på Alt+F5, skifter computerskrivebordet til den næste enhed. Hvis det ikke fungerer at trykke på Alt+F5, skal du genstarte computeren og forsøge igen.

## <span id="page-53-1"></span>**Brug af Konfiguration af Windows Media Center til valgfri opstilling af tv-skærmen**

Hvis fjernsynet forbindes til computeren med en Composite- eller S-video-forbindelse, kan Guiden Konfiguration af Windows Media Center ikke automatisk justere indstillingerne til din tv-skærm. Denne automatiske justering er kun mulig under Valgfri konfiguration, inde i trinet "Optimering af, hvordan Windows Media Center ser ud på din skærm".

Følgende procedure beskriver, hvad der skal gøres i Konfiguration af Windows Media Center, og hvordan vinduet Egenskaber for Windows-skrivebordet bruges til at justere indstillinger for tv-skærmen:

**BEMÆRK:** Computerens grafikkorttype bestemmer, hvordan computeren vælger TV-outindstillingen. Visse indstillinger og menuer i denne procedure kan være forskellige for din computer.

- **1** Tryk på Windows Media Center Start-knappen på fjernbetjeningen. Eller brug musen til at klikke på **Windows-knappen Start** på proceslinjen, og derefter på **Windows Media Center**.
- **2** Klik på **indstillinger**, og derefter **Tv** fra menuen Opgaver.
- **3** Klik på **Indstil dit fjernsyn eller skærm** for at gå til skærmbilledet Konfiguration af skærm.
- **4** Klik på **Næste**.
- **5** Vælg din foretrukne skærm og klik derefter på **Næste**.
- **6** Vælg skærmtypen og forbindelsestypen til din tv-skærm:
	- Hvis du vælger indstillingen **Composite eller S-video**:
		- Klik på **Næste**, som vil tage dig til skærmbilledet, hvor du kan optimere visningen.
		- $\bullet$ Vælg den ønskede indstilling og klik derefter på **Næste**.
		- Når du har justeret alle skærmindstillingerne, klikker du på **Afslut guiden**.
	- Hvis du vælger indstillingerne **DVI, VGA eller HDMI** eller **Komponent (YPbPr)**:
		- Fortsæt for at vælge de ønskede indstillinger og klik derefter på **Næste**.
		- $\bullet$ Når du har justeret alle skærmindstillingerne, klikker du på **Afslut guiden**.
- **7** Luk eller formindsk Windows Media Center-vinduet.
- **8** Højreklik på et tomt område af skrivebordet, og klik derefter på **Tilpas**.
- **9** Klik på **Skærmindstillinger**.
- **10** Vælg om nødvendigt skærmen eller fjernsynet.
- **11** Klik på knappen **Avancerede indstillinger**.
- **12** Klik på fanebladet for grafikkortet. (Fanebladet bliver muligvis kaldt *Skærme, ATI-skærme, Ge Force xxx, nView* eller *Enheder*).
- <span id="page-54-2"></span>**13** Vælg **tv-indstillingen** og følg instruktionerne på skærmen.

### <span id="page-54-0"></span>**Deaktivering af TV-Out-indstillingen**

Når du vil koble fjernsynet fra computeren og se computerskrivebordet på den originale skærm, skal du muligvis deaktivere tv-indstillingen, for at computerskærmen kan vende tilbage til den oprindelige opløsning.

**BEMÆRK:** Dit fjernsyn skal være tilsluttet computeren for at ændre skærmen.

- **1** Højreklik på et tomt område på skrivebordet, og vælg **Tilpas**.
- **2** Klik på fanebladet **Skærmindstillinger**.
- **3** Vælg om nødvendigt fjernsynet.
- **4** Klik på knappen **Avancerede indstillinger**.
- **5** Klik på fanebladet for grafikkortet. (Fanebladet bliver muligvis kaldt *Skærme, ATI-skærme, Ge Force xxx, nView* eller *Enheder*).
- <span id="page-54-3"></span>**6** Deaktiver tv-indstillingen (ved at vælge skærmen udelukkende til fremvisning), og følg instruktionerne på skærmen.

## <span id="page-54-1"></span>**Frakobling af fjernsynet**

- **1** Deaktiver TV-out-indstillingen. Se ["Deaktivering af TV-Out-indstillingen".](#page-54-0)
- **2** Sluk fjernsynet og computeren.
- **3** Fjern video- og lydkablerne fra fjernsynet og computeren.

## <span id="page-55-0"></span>**Tilslutning til en skærm eller højdefinitions-tv**

### <span id="page-55-1"></span>**Valg af AV-forbindelsen, som skal anvendes**

Når der tilsluttes ekstraudstyr som signalkilder, kan stikkene på udstyret begrænse hvilken type forbindelse, du kan bruge. Når dit ekstraudstyr har mere end en type udgangsstik, vælges den slags tilslutning, som giver afspilningsbillede i den bedste kvalitet. Du får de bedste resultater ved at vælge den type tilslutning, der giver den bedste kvalitet, og som er understøttet af dit ekstraudstyr.

**BEMÆRK:** Visse grafikkort har et DVI-stik, og der medfølger en DVI-til-VGA-omformer i kassen (kun visse modeller). Hvis skærmen har et VGA-stik, men ikke noget DVI-stik, skal DVI-til-VGA-omformeren bruges til at tilslutte computeren. Slut DVI-til-VGA-omformeren til DVI-stikket på computerens grafikkort og forbind derefter VGA-kablet med omformeren og skærmen.

<span id="page-55-3"></span><span id="page-55-2"></span>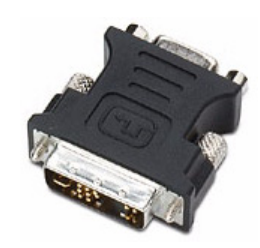

Følgende tabel viser de mulige AV-tilslutningstyper, angivet i rækkefølge med aftagende videoafspilningskvalitet (fra den bedste til god).

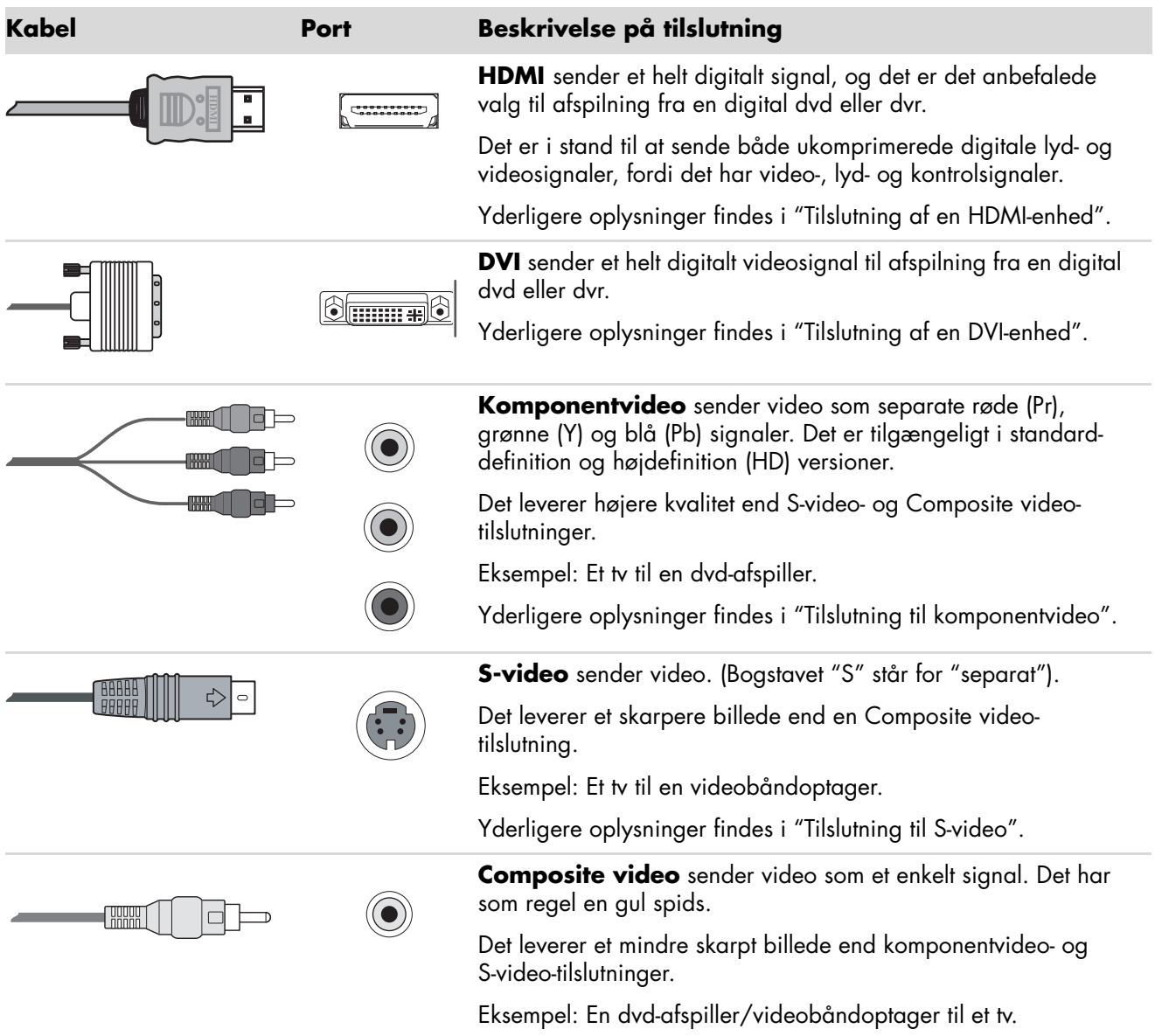

Resten af dette kapitel beskriver, hvordan ekstraudstyr tilsluttes, deriblandt lydforbindelserne, når det er nødvendigt. Rækkefølgen er den samme som den foregående tabel.

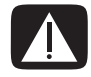

**ADVARSEL: Før tilslutning af ekstraudstyr skal netledningen til fjernsynet og alle tilsluttede komponenter afbrydes. Sørg for, at der er slukket for ekstraudstyret.**

### <span id="page-57-1"></span><span id="page-57-0"></span>**Tilslutning af en HDMI-enhed**

Dette er den anbefalede tilslutning til video og lyd. HDMI-kablet sælges separat.

**1** Sæt HDMI-kablet i HDMI-stikket på computeren. (Der er ingen separate lydindgange til HDMI).

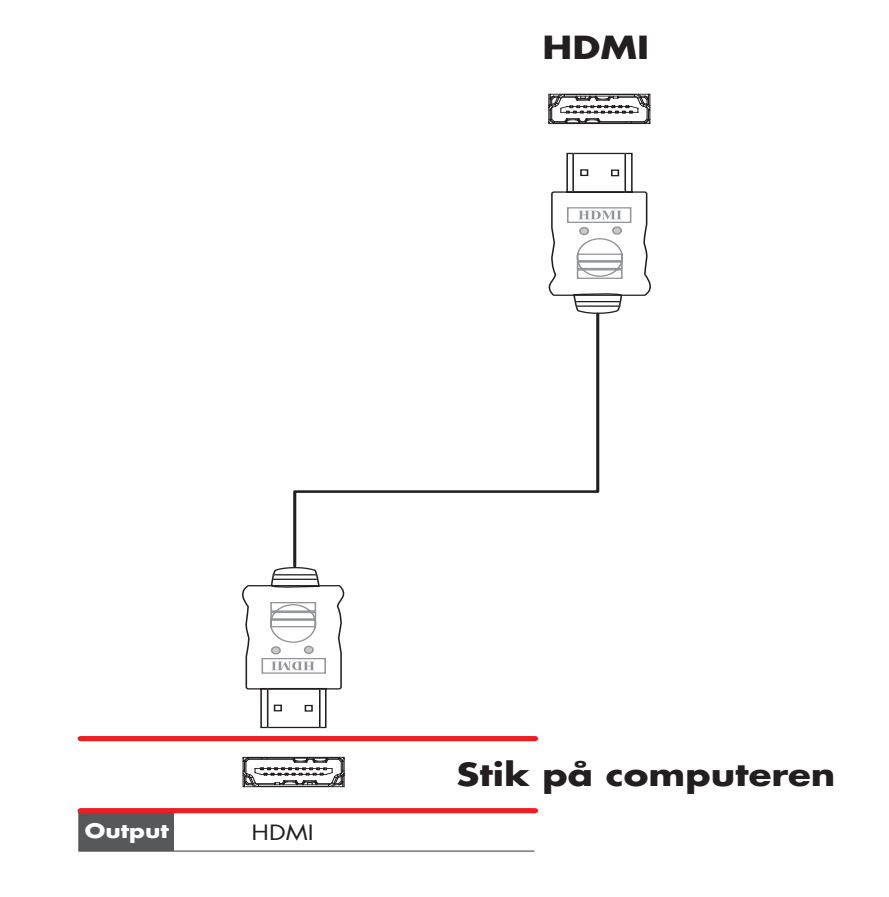

- **2** Tilslut kablet til HDMI-enheden.
- **3** Tænd for HDMI-enheden og start afspilning.
- **4** Slut computeren til.
- **5** Tænd for computeren.
- **6** Definer punkterne for HDMI-konfiguration på menuen Tv-indstillinger.

### <span id="page-58-1"></span><span id="page-58-0"></span>**Tilslutning af en DVI-enhed**

DVI-kablet, DVI-til-HDMI-omformeren samt lydkablerne sælges separat.

- **1** Tilslut videokablerne:
	- Brug et DVI-videokabel med en DVI-til-HDMI-omformer, hvis computeren har et HDMI-stik. Tilslut omformerens HDMI-ende til computerens Digital Video-stik og tilslut DVI-kablet til DVI-udstyret.

*Eller*:

- Hvis computeren har et DVI-stik, bruges et DVI-videokabel og kablet sluttes til computeren og til DVI-udstyret.
- **2** Tilslut lydkablerne til DVI-udstyret og computeren.

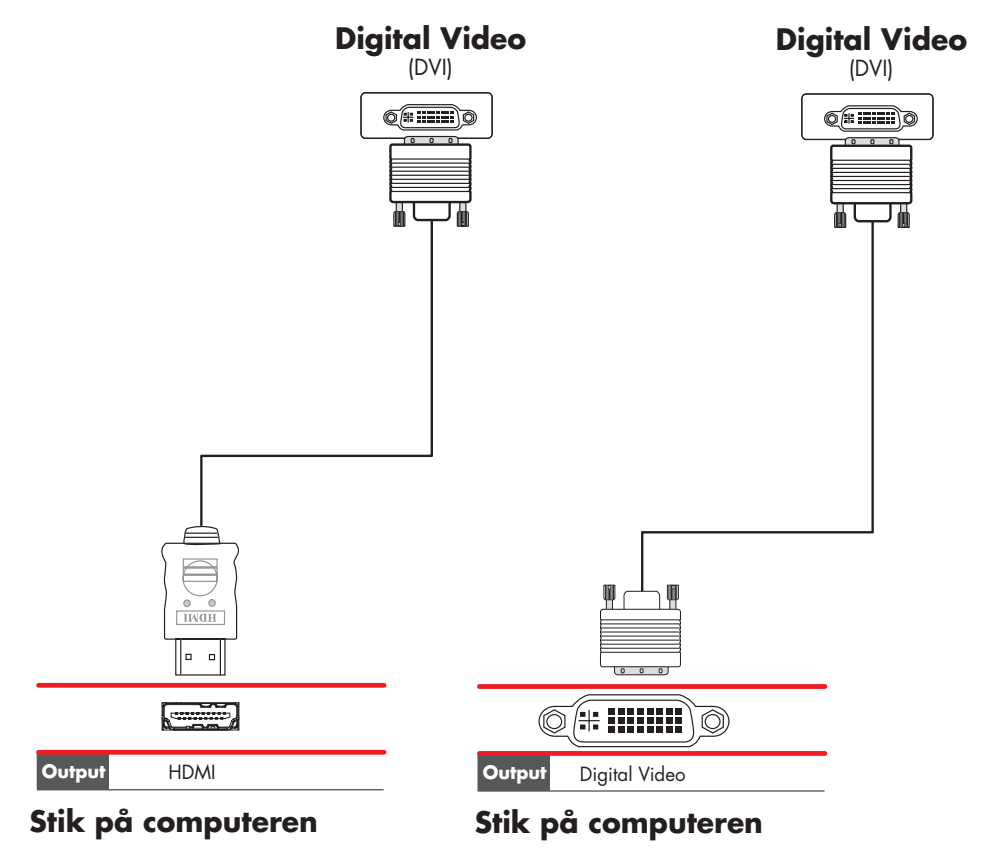

- **3** Tænd for DVI-enheden og start afspilning.
- **4** Slut computeren til.
- **5** Tænd for computeren.

## <span id="page-59-0"></span>**Tilslutning til et almindeligt tv**

Kabler sælges separat.

### <span id="page-59-1"></span>**Tilslutning til komponentvideo**

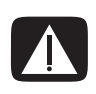

<span id="page-59-2"></span>**ADVARSEL: I dette eksempel har henholdsvis Input 1 og Input 2 både komponent- og videostik, hvilket deler de venstre og højre lydstik. Tilslut kun en videoindgang for hvert indgangssæt.** 

**1** Sæt komponentvideokablet i komponentstikkene (Y, Pb, Pr). Eksemplet viser to sæt komponentstik, som du kan bruge: Input 1 eller Input 2.

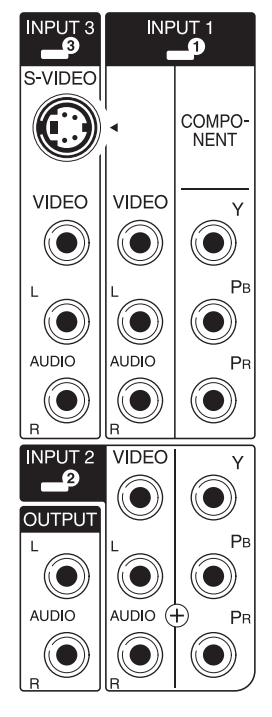

- **2** Sæt komponentlydkablet i de venstre og højre lydstik til komponentinputtet.
- **3** Tilslut kablerne til komponentenheden.
- **4** Tænd for enheden og start afspilning.
- **5** Slut computeren til.
- **6** Tænd for computeren.

### <span id="page-60-0"></span>**Tilslutning til S-video**

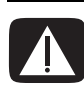

<span id="page-60-1"></span>**ADVARSEL: I dette eksempel har Input 3 både S-video- og videostik, hvilket deler de venstre og højre lydstik. Tilslut kun en videoindgang for Input 3.** 

**1** Sæt S-video-udstyret i S-video-stikket, hvilket i dette eksempel er Input 3:

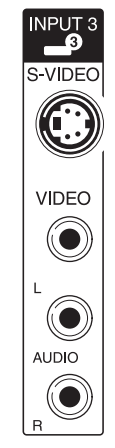

- **2** Sæt lydkablets stik i de venstre og højre lydstik til Input 3.
- **3** Tilslut kablerne til enheden.
- **4** Tænd for enheden og start afspilning.
- **5** Slut computeren til.
- **6** Tænd for computeren.

# <span id="page-62-3"></span>**Sådan får du hjælp**

## <span id="page-62-1"></span><span id="page-62-0"></span>**Sådan finder du elektroniske vejledninger**

Elektroniske vejledninger findes i mappen Brugervejledninger (kun visse modeller).

- **1** Klik på **Windows-knappen Start** på proceslinjen.
- **2** Klik på **Alle programmer**.
- **3** Klik på **Brugervejledninger**.
- **4** Klik på et element for at se eller bruge det.

**BEMÆRK:** Hvis der ikke findes nogen vejledningstitler i mappen, har computeren ingen elektroniske vejledninger.

## <span id="page-62-2"></span>**Sådan finder du vejledninger på internettet**

Du kan finde vejledninger og oplysninger om computeren ved at bruge internettet til at få adgang til supportwebsiten.

- **1** Gå til **<http://www.hp.com/support>**i din webbrowser.
- **2** Vælg dit land/område og sprog.
- **3** Klik på **Support og drivere**.
- **4** Klik på **Se oplysninger om support og fejlfinding**, indtast modelnummeret på din computer og klik derefter **Søg** .
- **5** Klik på **Vejledninger**.
- **6** Find den ønskede vejledning og udfør derefter et af følgende:
	- Klik på titlen for at vise filen i Adobe Acrobat Reader (du kan downloade den fra siden Vejledninger, hvis den ikke er installeret i øjeblikket på din computer).
	- - Højreklik på titlen, klik **Gem genstand som**, specifér et sted på computeren, hvor du kan gemme filen, omdøb filen (idet du bevarer .pdf-filttypen), og klik derefter på **Gem**.

## <span id="page-63-0"></span>**Brug af det elektroniske Hjælpe- og supportcenter**

Oplysninger om computeren findes i det Hjælpe- og supportcenter, som vises på skærmen (kun visse modeller). Her kan du finde links til driveropdateringer, adgang til tekniske supportindstillinger og oplysninger om hyppigt stillede spørgsmål.

Sådan åbnes Hjælpe- og supportcenter:

<span id="page-63-3"></span>- Tryk på knappen Hjælp (kun visse modeller) på tastaturet.

*Eller:*

- Klik på **Windows-knappen Start** på proceslinjen, og derefter på **Hjælp og support**.

## <span id="page-63-1"></span>**Brug af mappen Pc-hjælp og -værktøjer**

Mappen Pc-hjælp og -værktøjer indeholder særlige hjælpeprogrammer til computerejere, såsom supportoplysninger og programmer.

Sådan ses elementer i mappen Pc-hjælp og -værktøjer:

- <span id="page-63-5"></span>**1** Klik på **Windows-knappen Start** på proceslinjen.
- **2** Klik på **Alle programmer**.
- **3** Klik på **Pc-hjælp og -værktøjer**.
- **4** Klik på et element for at se eller bruge det.

### <span id="page-63-2"></span>**Brug af HP Connections eller Compaq Connections**

<span id="page-63-4"></span>HP Connections eller Compaq Connections (kun visse modeller) er en internetbaseret service, der ydes af HP for at give dig vigtige oplysninger til computeren:

- Produktmeddelelser
- Tip
- Særlige tilbud til computeren

Meddelelserne ankommer, når du har forbindelse til internettet, og viser en advarsel eller en meddelelse på skrivebordet. Du kan få vist meddelelser, når de ankommer, eller læse dem senere.

<span id="page-63-6"></span>De fleste supportopdateringer, som leveres af HP Connections- eller Compaq Connections-meddelelser, er også tilgængelige gennem supportwebsiten under oplysningerne om din computermodel.

### <span id="page-64-0"></span>**Sådan får du meddelelser**

Når du har fået vist eller har lukket en meddelelse, vises den ikke automatisk igen.

Hvis du vil læse en tidligere modtaget meddelelse, skal du åbne HP Connections eller Compaq Connections:

- **1** Klik på **Windows-knappen Start** på proceslinjen.
- **2** Klik på **Alle programmer**.
- **3** Klik på **Pc-hjælp og -værktøjer**.
- **4** Klik på **HP Connections** eller **Compaq Connections**. Vinduet HP Connections eller Compaq Connections åbnes.
	- Hvis HP Connections eller Compaq Connections er blevet aktiveret på systemet, klikker du på **Vis meddelelser** for at se en liste over tidligere modtagne meddelelser. Dobbeltklik på en meddelelsestitel i vinduet, hvis du vil læse en meddelelse. Du kan lukke dette vindue, og HP Connections eller Compaq Connections forbliver aktiv.
	- Hvis HP Connections eller Compaq Connections ikke er blevet aktiveret på systemet, indeholder skærmbilledet en knap ved navn **Aktivér**, som du kan bruge til at aktivere servicen. Klik på **Aktivér** for at starte servicen og se en liste over meddelelser, der kan være modtaget tidligere.

### <span id="page-64-1"></span>**Deaktivering af meddelelser**

**BEMÆRK:** Du kan ikke modtage HP Connections- eller Compaq Connections-meddelelser, herunder vigtige oplysninger, der kan være vigtige for computerens drift, mens servicen er deaktiveret.

Sådan deaktiveres servicen HP Connections eller Compaq Connections:

- **1** Klik på **Windows-knappen Start** på proceslinjen.
- **2** Klik på **Alle programmer**.
- **3** Klik på **Pc-hjælp og -værktøjer**.
- **4** Klik på **HP Connections** eller **Compaq Connections**. Vinduet HP Connections eller Compaq Connections åbnes.
- **5** Klik på **Vælg præferencer** og derefter på **Deaktivér** for at deaktivere servicen. Servicen er deaktiveret, indtil du aktiverer den igen.

### <span id="page-65-0"></span>**Genaktivering af meddelelser**

Når du genaktiverer servicen HP Connections eller Compaq Connections, kører servicen hver gang du har forbindelse til internettet, og du modtager automatisk meddelelser, så snart de bliver tilgængelige.

Sådan aktiveres servicen:

- **1** Klik på **Windows-knappen Start** på proceslinjen.
- **2** Klik på **Alle programmer**.
- **3** Klik på **Pc-hjælp og -værktøjer**.
- **4** Klik på **HP Connections** eller **Compaq Connections**. HP Connections eller Compaq Connections vises.
- **5** Klik på **Aktivér** for at genaktivere servicen.

# **Stikkordregister**

#### <span id="page-66-0"></span>**A**

analog videokabel/adapter [38](#page-43-0)

#### **B**

Bluetooth-enheder [12](#page-17-2) brug af dit tv som en skærm [46](#page-51-3) brug af koaksialkabel [42](#page-47-2) brug af tv-kabler [37](#page-42-3) brugervejledninger opbevaring [10](#page-15-3)

#### **C**

Composite video-kabel [38](#page-43-1) Composite video-stik [4,](#page-9-0) [6](#page-11-0) computer tilslutning af fjernsensoren [41](#page-46-1) tilslutning af tv-signalkilden [39](#page-44-1)

#### **D**

deaktivering af TV-Out-indstillingen [49](#page-54-2) digitalt kamera tilslutning [8,](#page-13-1) [9](#page-14-1) digitalt videokamera fejlfinding [9](#page-14-2) tilslutning til en computer [8](#page-13-2) dokumentation, elektronisk [57](#page-62-3) DVI-I- eller DVI-D-kabel [38](#page-43-2)

#### **E**

enheder tilslutning [9](#page-14-1) Ethernet netværkshub [5](#page-10-0) Ethernet-forbindelse [12](#page-17-3)

#### **F**

FireWire (IEEE 1394) stik [5](#page-10-1)

fjernsensor Fjern IR-kabel [38](#page-43-3) tilslutning [41](#page-46-2) FM In-stik [7](#page-12-0) FM-radioantenne tilslutning [7](#page-12-1) forbindelse kabelført netværk [12](#page-17-3) modem [15](#page-20-1) frakobling af tv'et [49](#page-54-3)

#### **H**

Hjælp og support [58](#page-63-3) hovedtelefoner stik [4](#page-9-1) højttalere tilslutning af flerkanalshøjttalere til pc'en [19](#page-24-0), [22](#page-27-1)[–34](#page-39-0) højttalersystemer [20](#page-25-2)

#### **J**

justering af skærm [10](#page-15-4) Justering af skærmopløsningen [47](#page-52-2)

#### **K**

kabelført netværksforbindelse [12](#page-17-3) kabler Composite video [50](#page-55-2) DVI [50](#page-55-2) HDMI [50](#page-55-2) inkluderet [37](#page-42-4) komponentvideo [50](#page-55-2) S-video [50](#page-55-2) tilslutning af pc til tv [46](#page-51-4) tv [37](#page-42-3) koaksialkabel tilslutning af tv-signalkilden [43](#page-48-1)

**L** LAN [10](#page-15-5) LAN-antenne [13](#page-18-1) lokalnet (LAN) [10](#page-15-5) lyd

kabler [38](#page-43-4) lyd- og videokabler [38](#page-43-4) lydindgang ven[stre og højre stik](#page-11-1) [4](#page-9-2) lydstik 6 Audio Line Out [6](#page-11-2)

#### **M**

meddelelsen *Ny hardware fundet*, tilslutning af et digitalt kamer[a 8](#page-13-3) mikrofonstik [4,](#page-9-3) [6](#page-11-3) mini-stik [18](#page-23-1) modemforbindelse [15](#page-20-1) modemstik [7](#page-12-2) musestik [5](#page-10-2)

#### **N**

netadapter [5](#page-10-0) Netværkskort (NIC-kort) [12](#page-17-3) netværksnavn (SSID) [14](#page-19-2)

#### **O**

opdateringer fra Compaq Connections, brug af [58](#page-63-4) opdateringer fr[a HP Connections, brug af](#page-6-3) [58](#page-63-4) opstilling af pc 1

#### **P**

pc hjælp og -værktøjer [58](#page-63-5) opstilling [1](#page-6-3) stik på frontpanelet [2](#page-7-3) tilslutning af fjernsensoren [41](#page-46-1) tilslutning af tv-signalkilde med set-topboks og videobåndoptager [43](#page-48-1) tilslutning af tv-signalkilden [39](#page-44-1) printer stik [5](#page-10-3) tilslutning [9](#page-14-3)

#### **R**

RCA-stereokabel [38](#page-43-5)

#### **S**

satellitboks [44](#page-49-1) scanner, tilslutning [9](#page-14-3) set-topboks [44](#page-49-1) skærm justering [10](#page-15-4) skærmopløsning justering [47](#page-52-2) skærmstik [6](#page-11-4) splitterkabel brug af [38](#page-43-6) spændingsstabilisator [2](#page-7-4) stereoanlæg i hjem tilslutning til pc'en [27](#page-32-2) stik Audio Line In [6](#page-11-1) Audio Line Out [6](#page-11-2) bagpanel [7](#page-12-3) Composite Video In [6](#page-11-0) computer [2](#page-7-5) FireWire (IEEE 1394) [5](#page-10-1) FM In [7](#page-12-0) hovedtelefoner [4](#page-9-1) Microphone In [4](#page-9-3) modem [7](#page-12-2) mus [5](#page-10-2) printer [5](#page-10-3) skærm [6](#page-11-4) S-video In [6](#page-11-5) tastatur [5](#page-10-4) TV/Cable Ant [7](#page-12-4) USB [4](#page-9-4), [5](#page-10-5) strømstik [5](#page-10-6) Support meddelelser [58](#page-63-6) S-video In-stik [4](#page-9-5), [6](#page-11-5) S-video-kabel [38](#page-43-7)

#### **T**

tastatur stik [5](#page-10-4) tilslutning almindelig video [54](#page-59-2) almindeligt tv [54](#page-59-2) digitalt kamera [8](#page-13-1) digitalt videokamera [8](#page-13-2) dobbelt tuner [40](#page-45-1) DVI-enhed [53](#page-58-1) enheder [9](#page-14-1) HDMI-enhed [52](#page-57-1) skærm [50](#page-55-3) S-video [55](#page-60-1) ydre enheder [2](#page-7-5)

tilslutning af mere end en skærm [48](#page-53-2) trådløs LAN-forbindelse forbindelse [13](#page-18-2) trådløs netværksenhed kontrol af installation [14](#page-19-3) trådløse enheder [12](#page-17-4) trådløst LAN [13](#page-18-2) trådløst lokalnet (WLAN) [12](#page-17-5) trådløst netværk navn [14](#page-19-2) sikkerhed [14](#page-19-4) tv brug af som en skærm [46](#page-51-3) frakobling [49](#page-54-3) tilslutning [46](#page-51-5) tilslutning af tv-signalkilden [39,](#page-44-1) [42,](#page-47-3) [44](#page-49-1) tv-koaksialkabel brug af [38](#page-43-8) tv-signal/tv-signaler [37](#page-42-5) tv-tuner signalkilde [39](#page-44-2) tilslutning af tv til pc [46](#page-51-6)

#### **U**

USB-stik [4](#page-9-4), [5](#page-10-5)

#### **V**

video kabler [38](#page-43-4) videoer arbejde med hjemmevideoer [8](#page-13-2) videokabler [37](#page-42-5)

#### **W**

WEP [14](#page-19-4) WLAN-sikkerhed [14](#page-19-4) WPA [14](#page-19-4) WWAN-enheder (Wireless Wide Area Networks) [13](#page-18-3)

#### **Y**

Y-adapterkabler [27](#page-32-3) ydre enheder [2](#page-7-5)

Part number: 5991-7008 Part number: 5991-7136